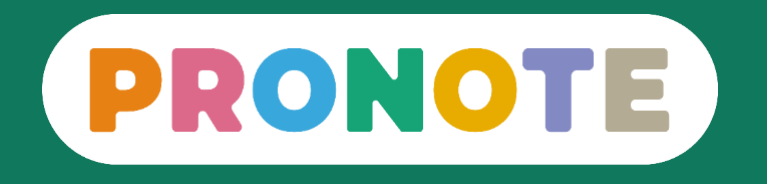

# **Accompagner les parents sur PRONOTE**

*Présentation utilisable par les aidants et conseillers numériques*

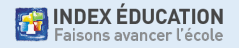

## **Sommaire**

- PRONOTE, qu'est-ce que c'est ?
- PRONOTE, comment on y accède ?
- Comment gérer ses comptes ?
- Comment utiliser PRONOTE : les fonctionnalités les plus importantes pour les parents
- Quelles sont les ressources disponibles pour faciliter l'usage de PRONOTE ?

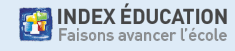

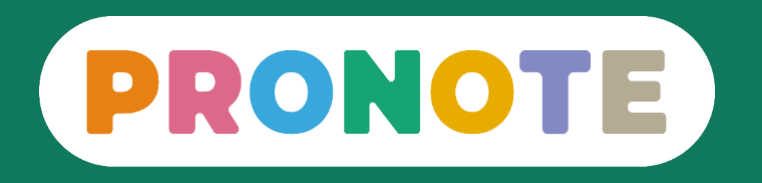

## **PRONOTE, qu'est-ce que c'est ?**

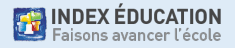

- Un logiciel de vie scolaire et de suivi pédagogique édité par la société Index Éducation depuis 1999
- Une solution présente dans plus de 80 % des collèges et lycées français
- Une solution choisie directement par les chefs d'établissement
- Un service d'hébergement des données certifié ISO 27001
- Des fonctionnalités utilisées par 17 millions de personnes

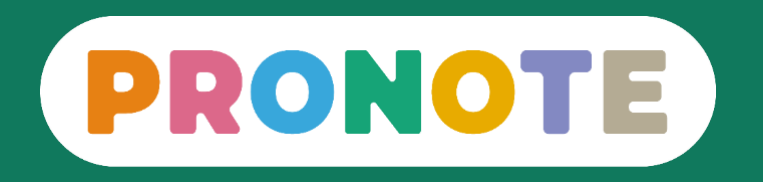

## **PRONOTE, comment on y accède ?**

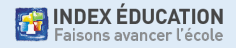

## **Accès direct ou depuis l'ENT**

• Possibilité n°1 : connexion à PRONOTE via l'ENT. Dans ce cas, l'identifiant et le mot de passe sont ceux de l'ENT.

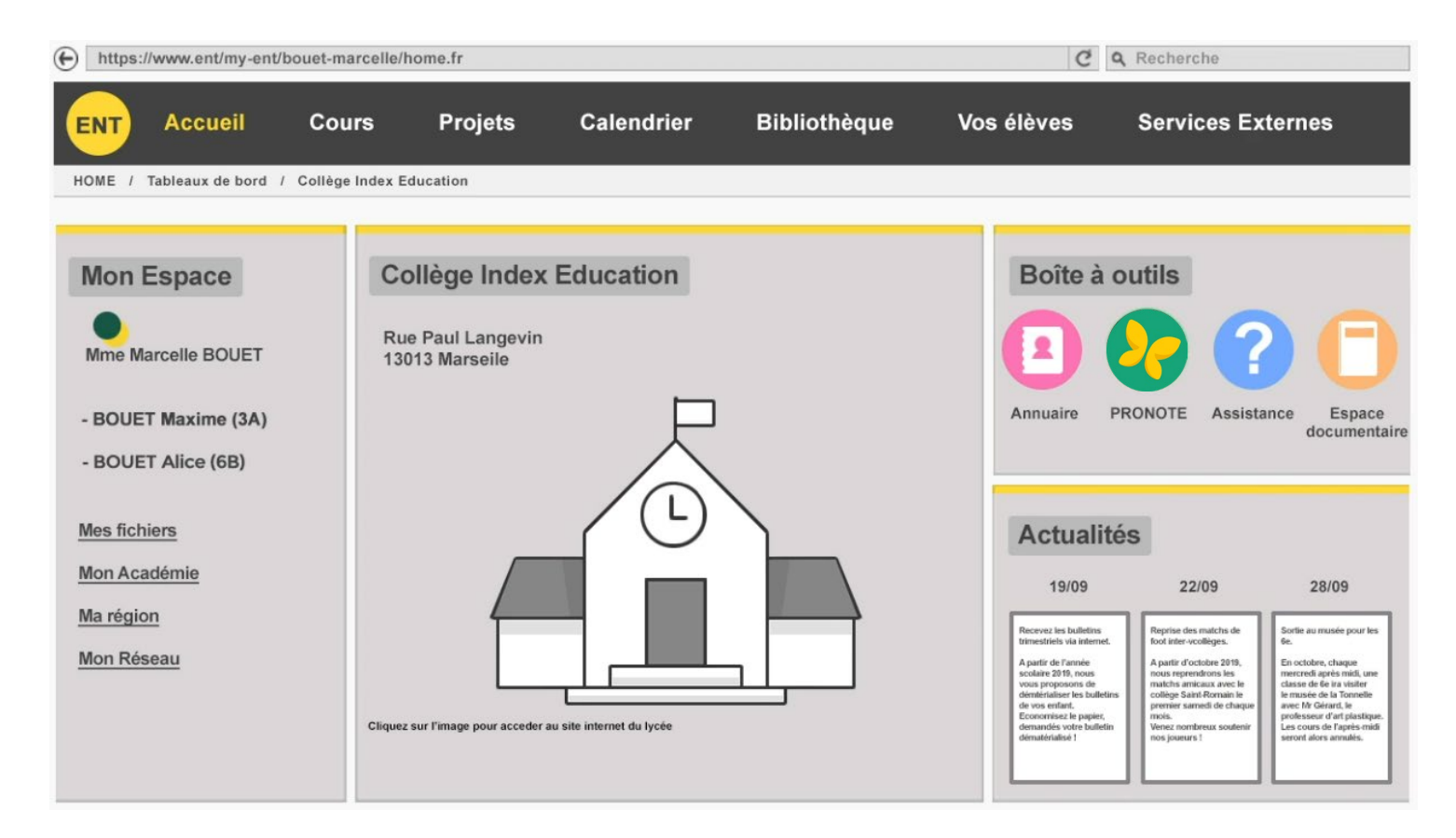

## **Accès direct ou depuis l'ENT**

• Possibilité n°2 : connexion directe à PRONOTE. Dans ce cas, l'identifiant et le mot de passe sont ceux de PRONOTE.

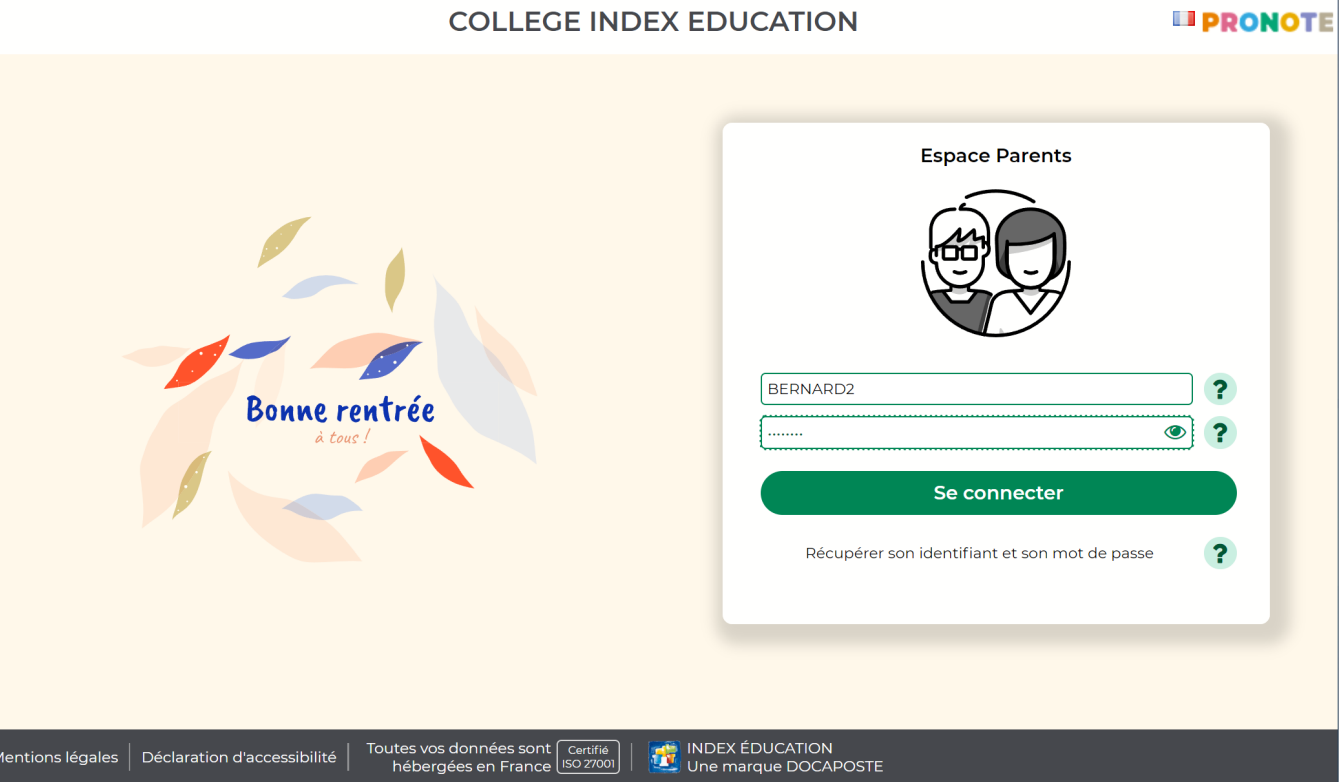

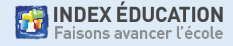

## **Espace Web ou / et application mobile**

• Possibilité n°1 : se connecter à PRONOTE via un ordinateur.

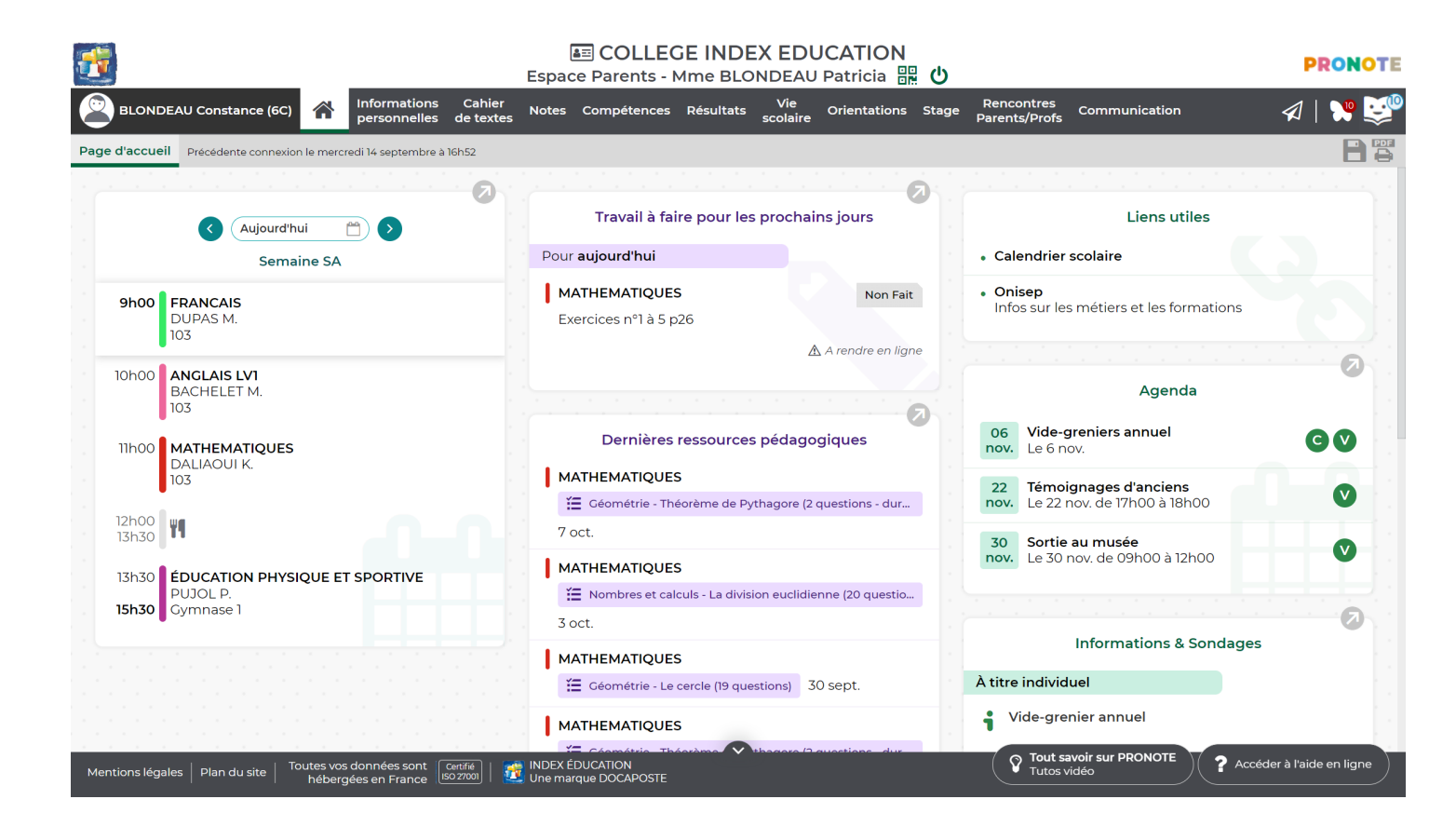

## **Espace Web ou / et application mobile**

• Possibilité n°2 : se connecter à PRONOTE via l'application mobile.

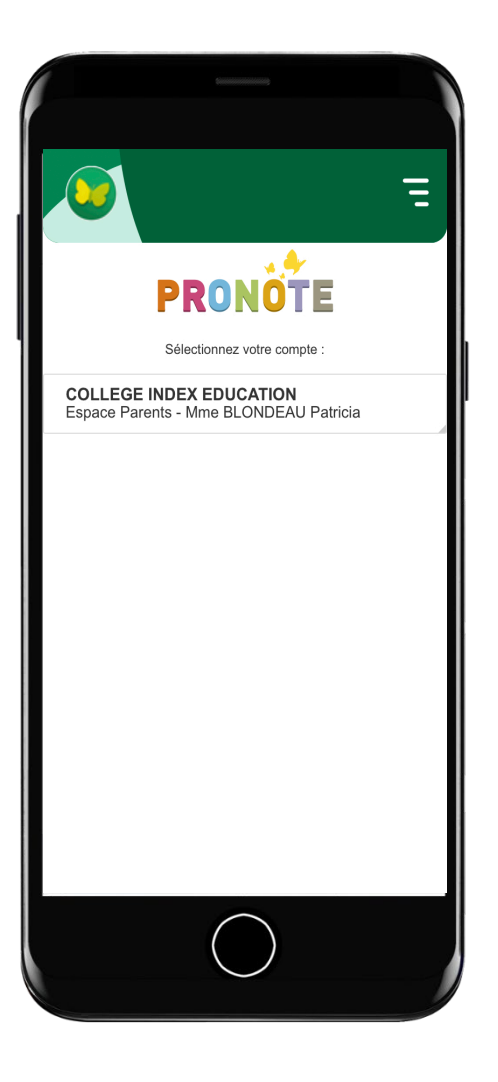

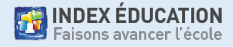

Un compte pour l'élève + un compte pour chaque parent avec des fonctionnalités similaires, mais aussi des différences importantes :

- l'élève doit se connecter à son compte pour :
	- répondre à un QCM évalué
	- rendre un devoir en ligne
	- indiquer s'il a fait ses devoirs
	- accéder à ses messages
- le parent doit se connecter à son compte pour :
	- accéder à ses messages

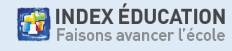

## **Première connexion depuis un ordinateur**

- Si connexion directe, l'établissement fournit :
	- l'adresse internet
	- l'identifiant
	- le mot de passe provisoire
- À la première connexion, l'utilisateur personnalise son mot de passe.

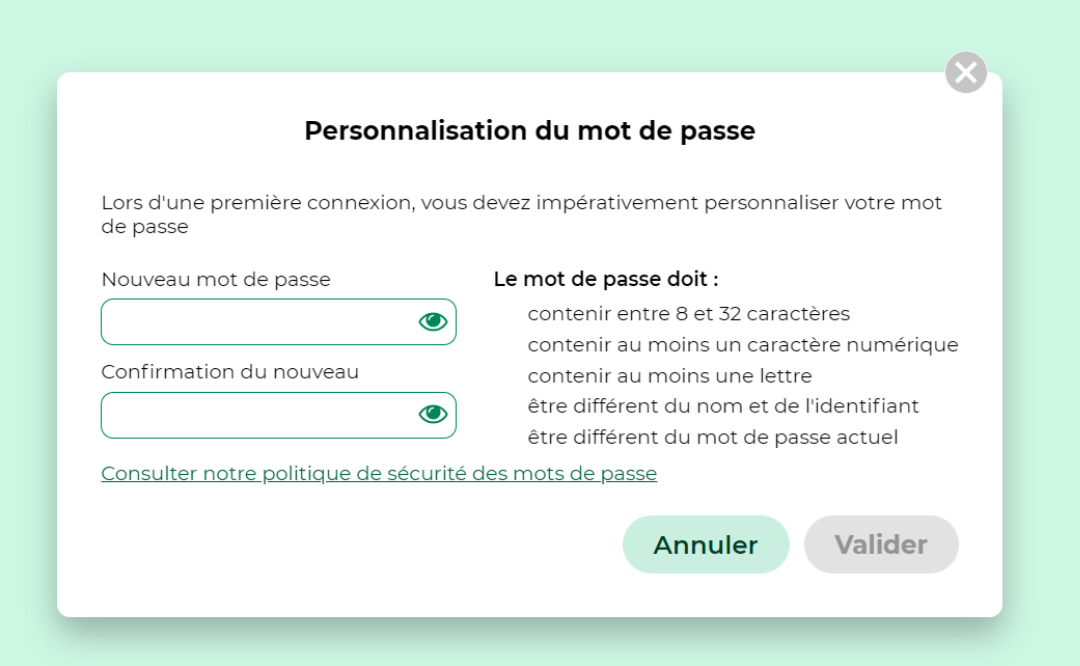

## **Configuration de l'application mobile (1/6)**

• Téléchargement de l'application sur votre store

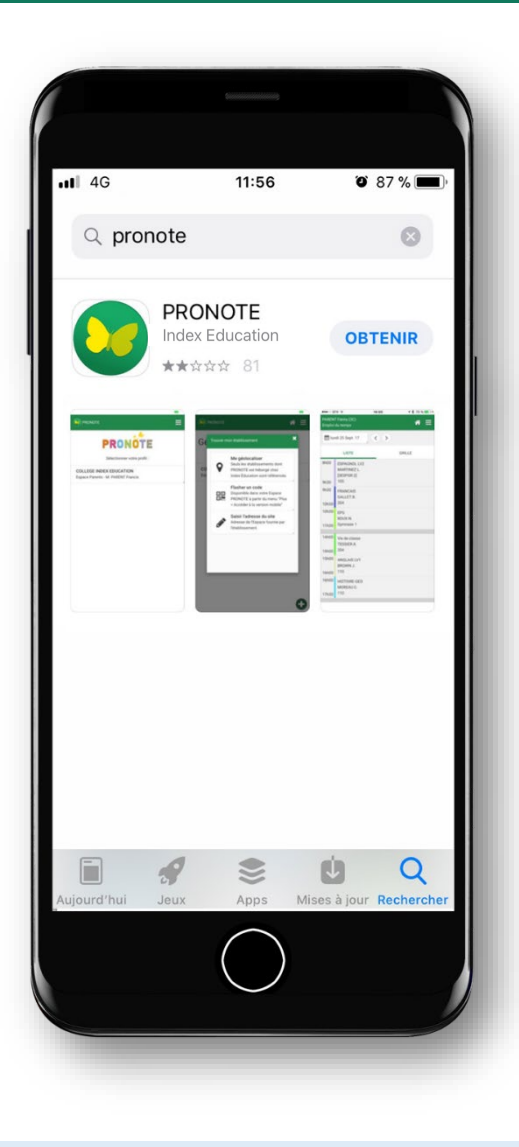

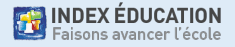

## **Configuration de l'application mobile (2/6)**

- Téléchargement de l'application sur votre store
- Configuration du compte à partir du QR Code fourni par l'établissement…

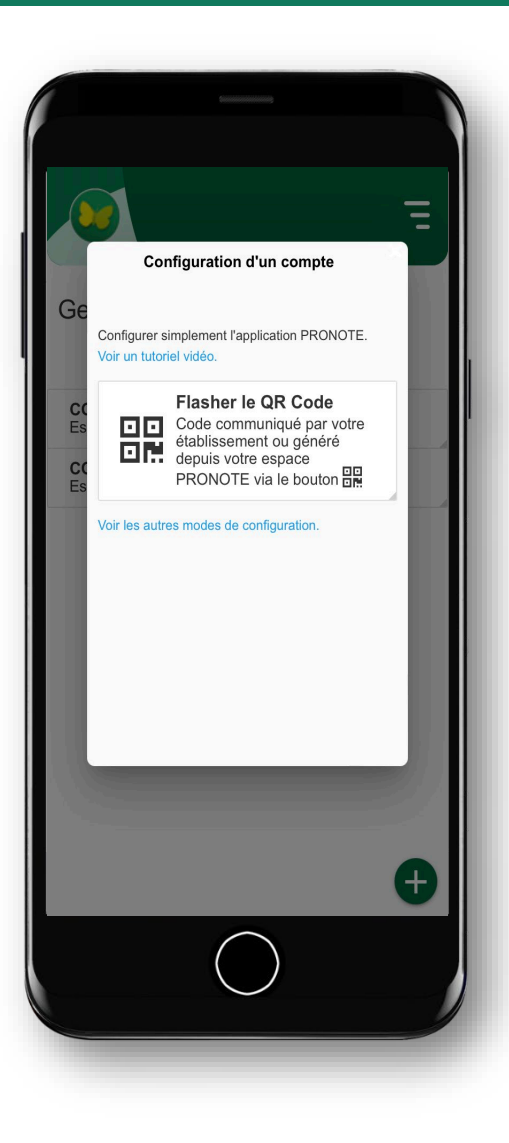

## **Configuration de l'application mobile (3/6)**

- Téléchargement de l'application sur votre store
- Configuration du compte à partir du QR Code fourni par l'établissement ou généré depuis l'Espace

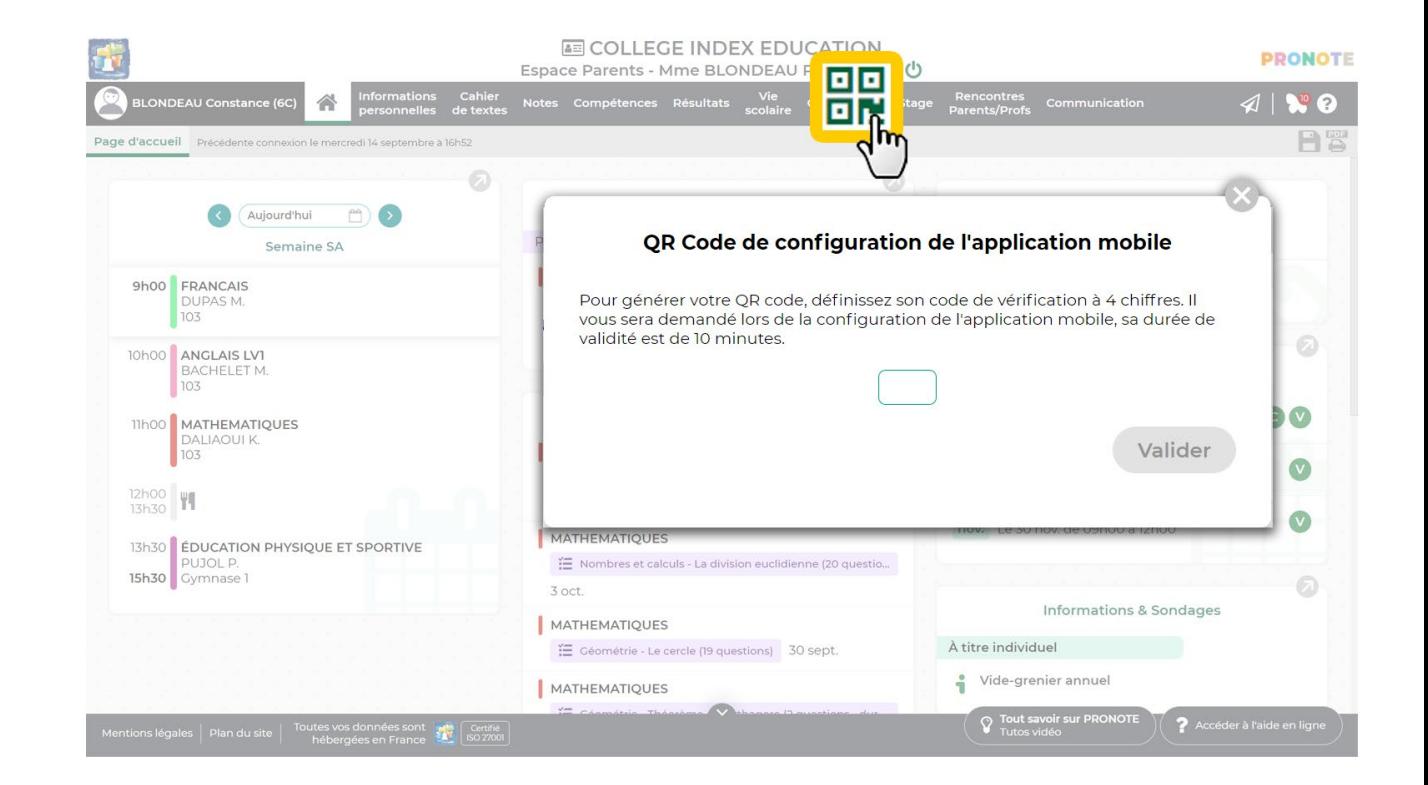

## **Configuration de l'application mobile (4/6)**

- Téléchargement de l'application sur votre store
- Configuration du compte à partir du QR Code fourni par l'établissement ou généré depuis l'Espace

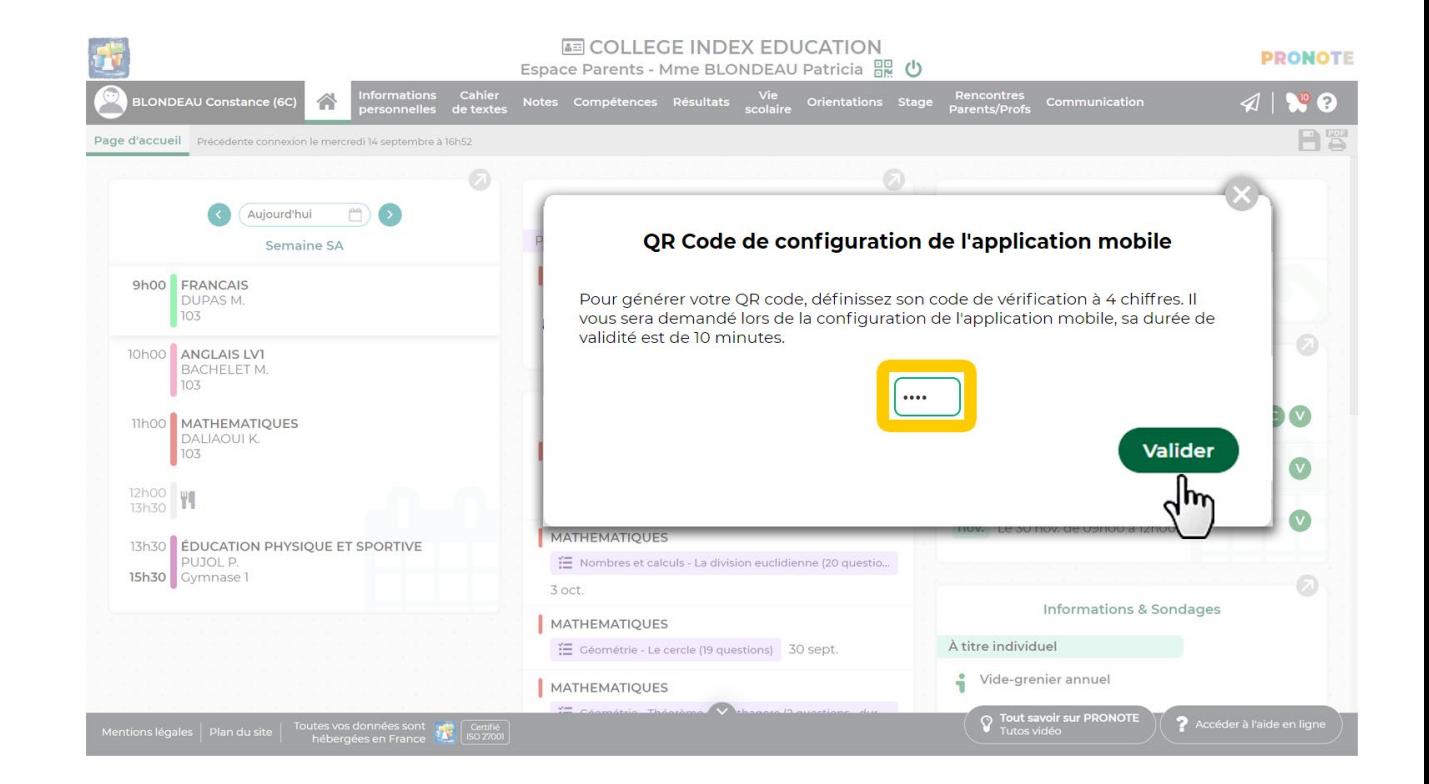

## **Configuration de l'application mobile (5/6)**

- Téléchargement de l'application sur votre store
- Configuration du compte à partir du QR Code fourni par l'établissement ou généré depuis l'Espace

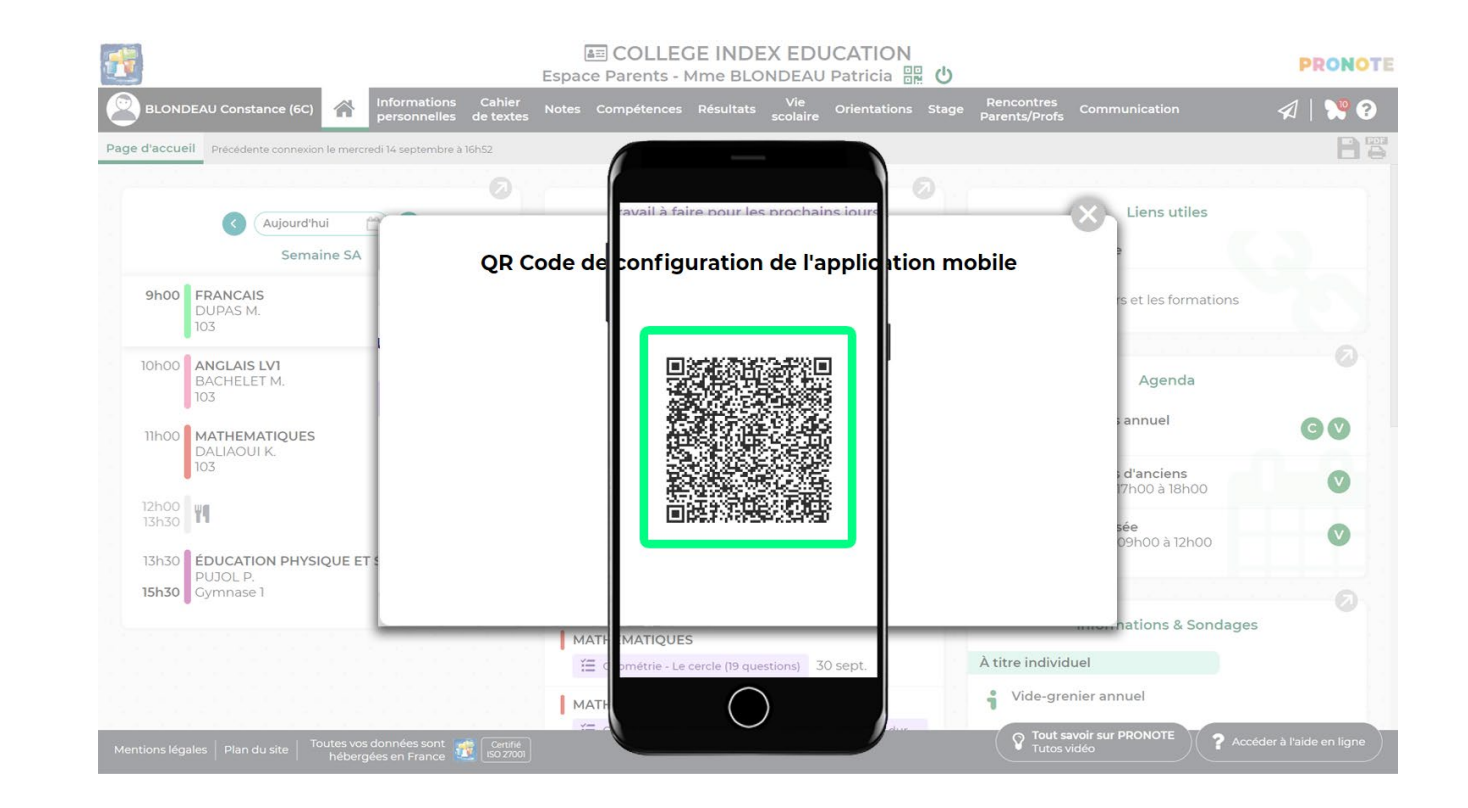

## **Configuration de l'application mobile (6/6)**

- Téléchargement de l'application sur votre store
- Configuration du compte à partir du QR Code fourni par l'établissement ou généré depuis l'Espace

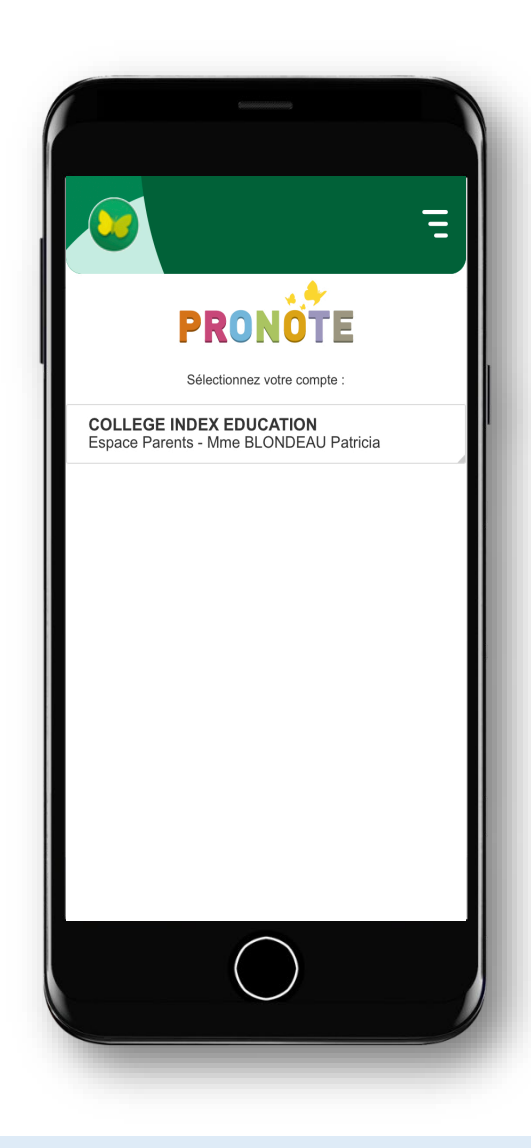

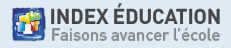

### **Les autres modes de configuration**

• Les autres modes de configuration peuvent être utilisés si les parents ou l'élève n'ont pas le QR Code.

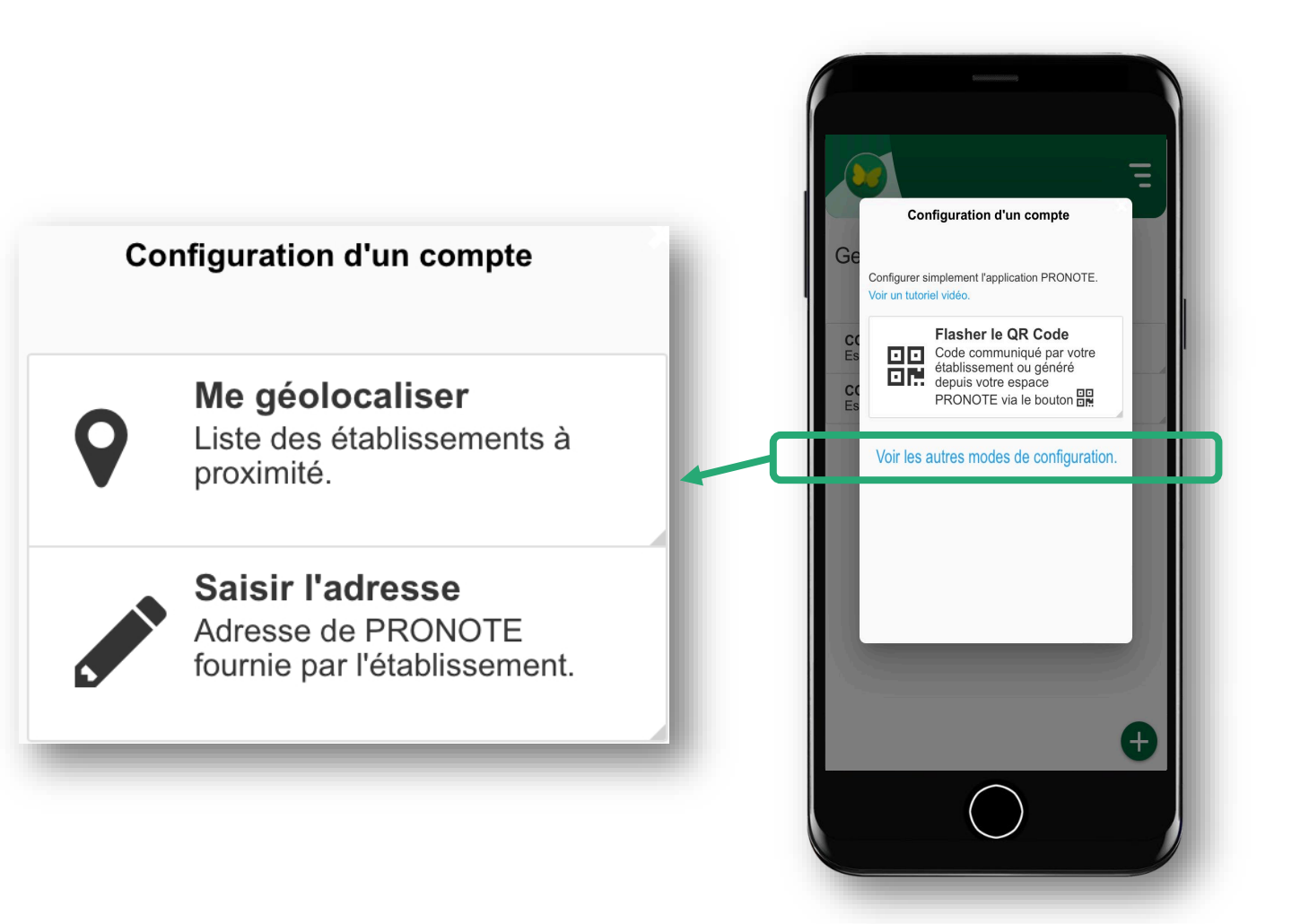

## **Ce qu'il faut retenir**

#### Compte Parent Compte Élève

- 1 adresse Web fournie par l'établissement
- 1 identifiant + 1 mot de passe à personnaliser fournis par l'établissement
- 1 application mobile téléchargée depuis votre store
- 1 QR Code (avec 1 code de vérification) fourni par l'établissement ou généré depuis l'Espace

- 1 adresse Web fournie par l'établissement
- 1 identifiant + 1 mot de passe à personnaliser fournis par l'établissement
- 1 application mobile téléchargée depuis votre store
- 1 QR Code (avec 1 code de vérification) fourni par l'établissement ou généré depuis l'Espace

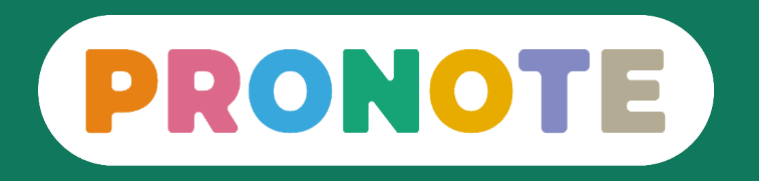

## **Comment gérer ses comptes ?**

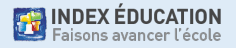

Il est nécessaire d'ajouter un compte quand :

- on souhaite installer le compte de son enfant sur son téléphone
- on a des enfants dans des établissements différents
- on est parent ET enseignant

En revanche, si on a deux enfants dans le même établissement, on a un seul compte parent !

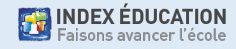

## **Ajouter un deuxième compte (2/6)**

• Affichez le menu et allez dans Gestion des comptes.

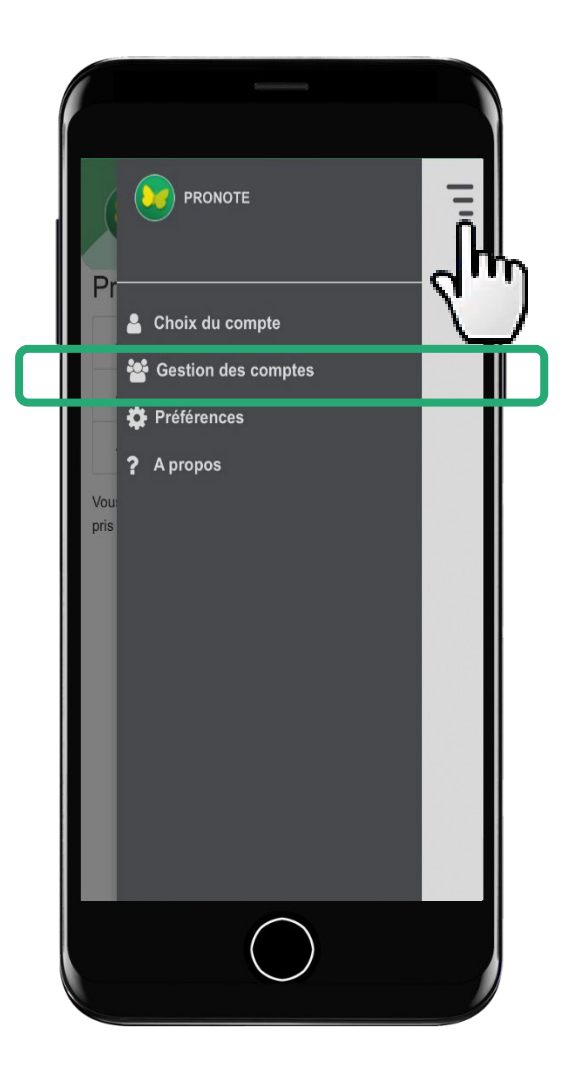

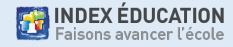

## **Ajouter un deuxième compte (3/6)**

- Affichez le menu et allez dans Gestion des comptes.
- Cliquez sur le +

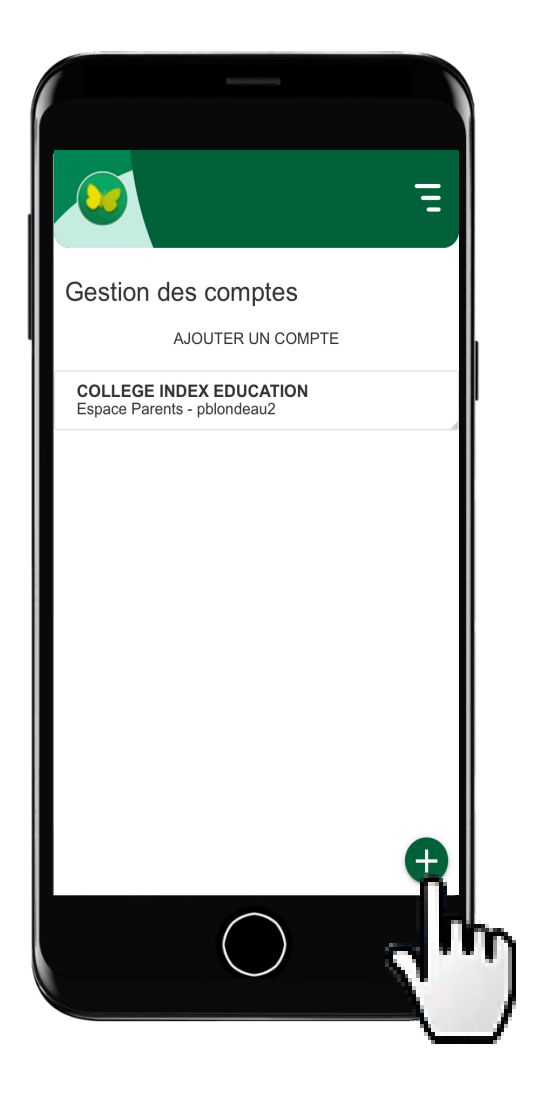

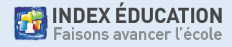

## **Ajouter un deuxième compte (4/6)**

- Affichez le menu et allez dans Gestion des comptes.
- Cliquez sur le +.
- Scannez le QR Code.

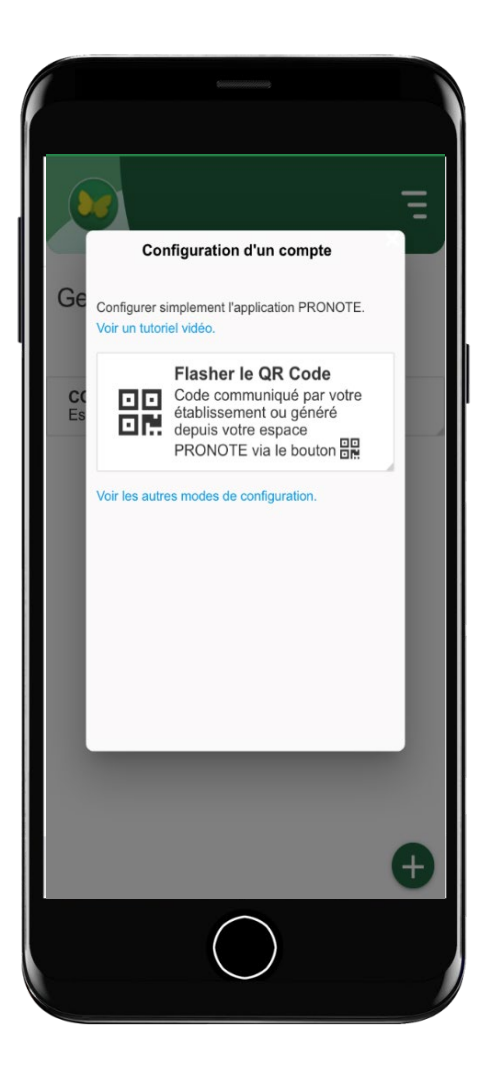

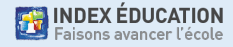

## **Ajouter un deuxième compte (5/6)**

- Affichez le menu et allez dans Gestion des comptes.
- Cliquez sur le +.
- Scannez le QR Code.

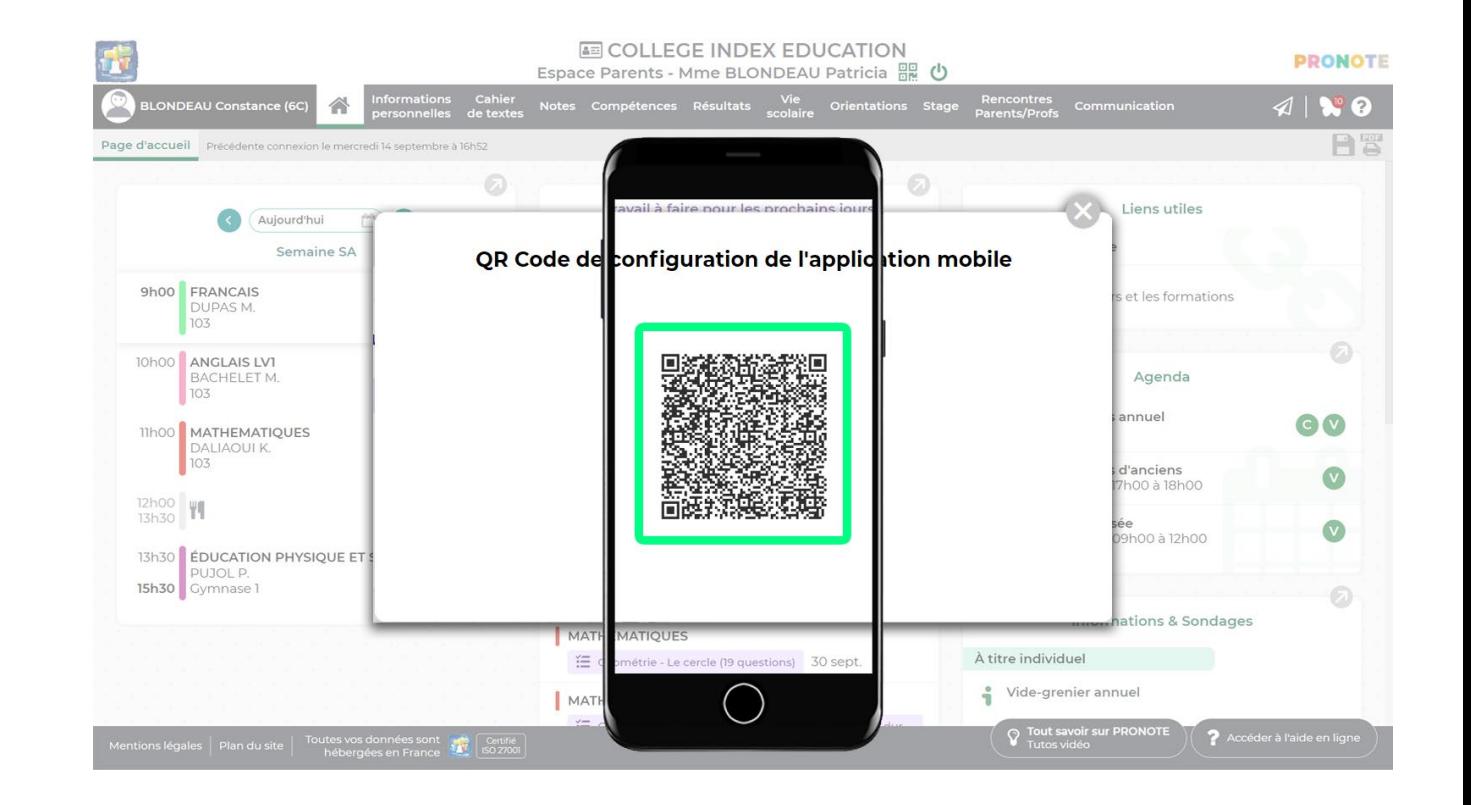

## **Ajouter un deuxième compte (6/6)**

- Affichez le menu et allez dans Gestion des comptes.
- Cliquez sur le +.
- Scannez le QR Code.
- Le choix du compte se fait ensuite au lancement de l'application mobile.

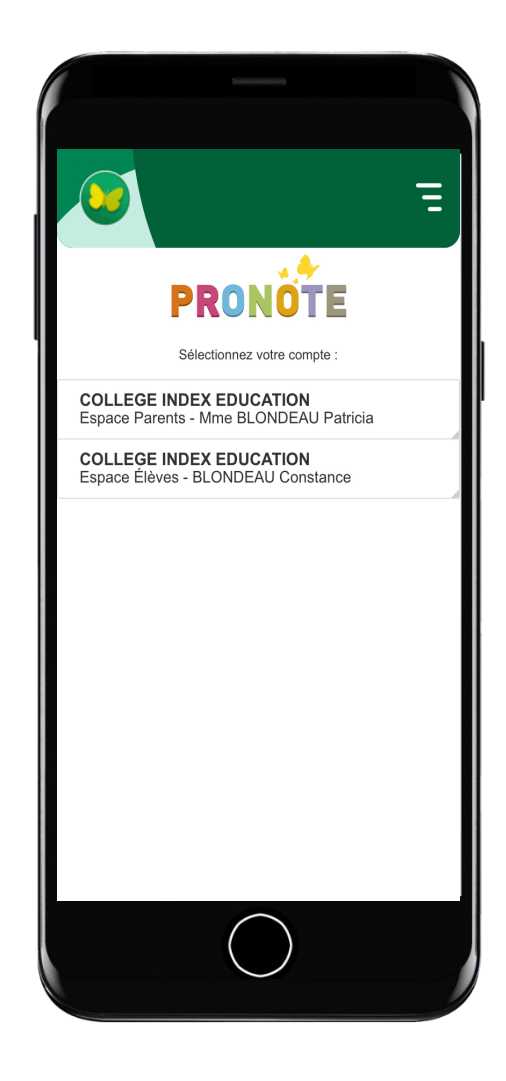

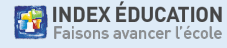

## **Supprimer un compte (1/3)**

• Affichez le menu et allez dans Gestion des comptes.

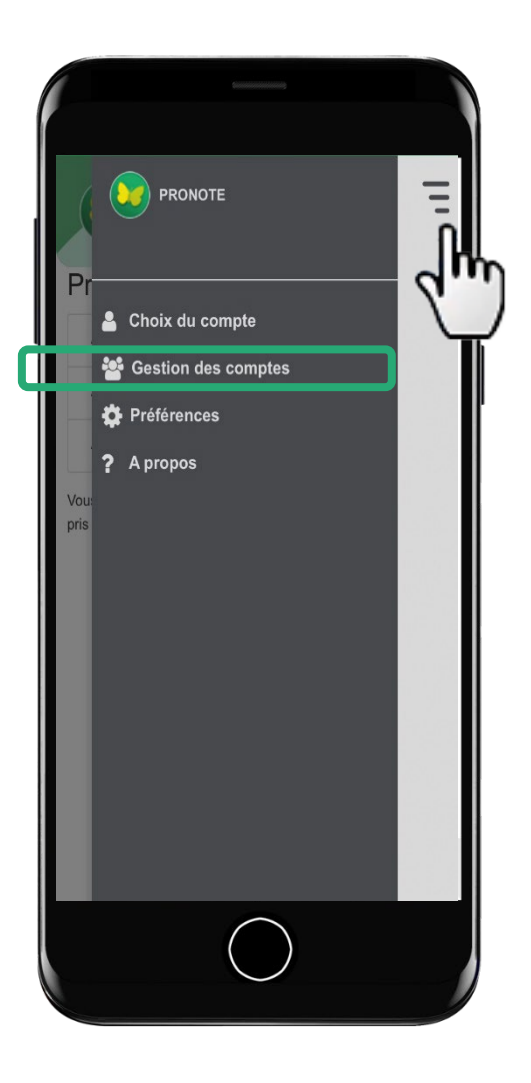

## **Supprimer un compte (2/3)**

- Affichez le menu et allez dans Gestion des comptes.
- Cliquez sur le compte.

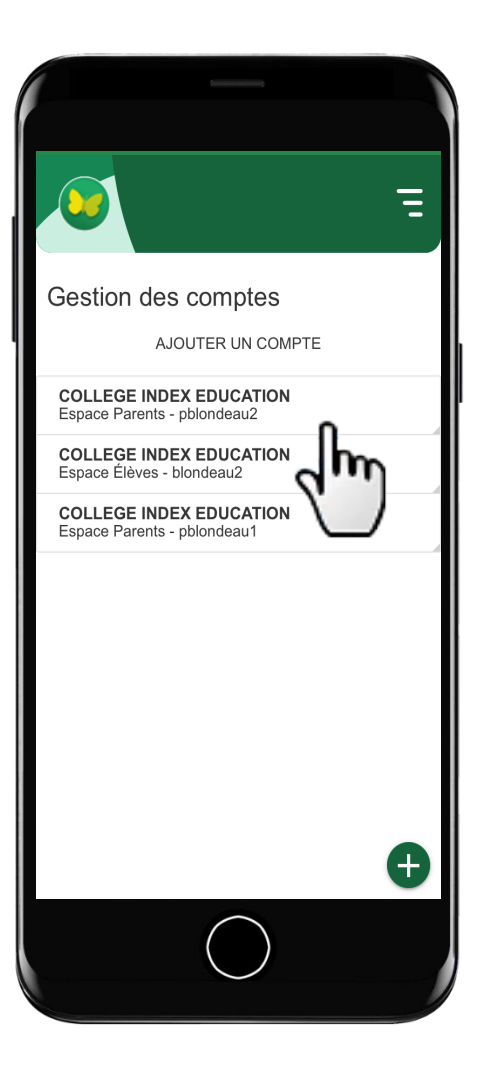

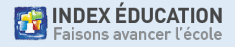

## **Supprimer un compte (3/3)**

- Affichez le menu et allez dans Gestion des comptes.
- Cliquez sur le compte.
- Cliquez sur SUPPRIMER.

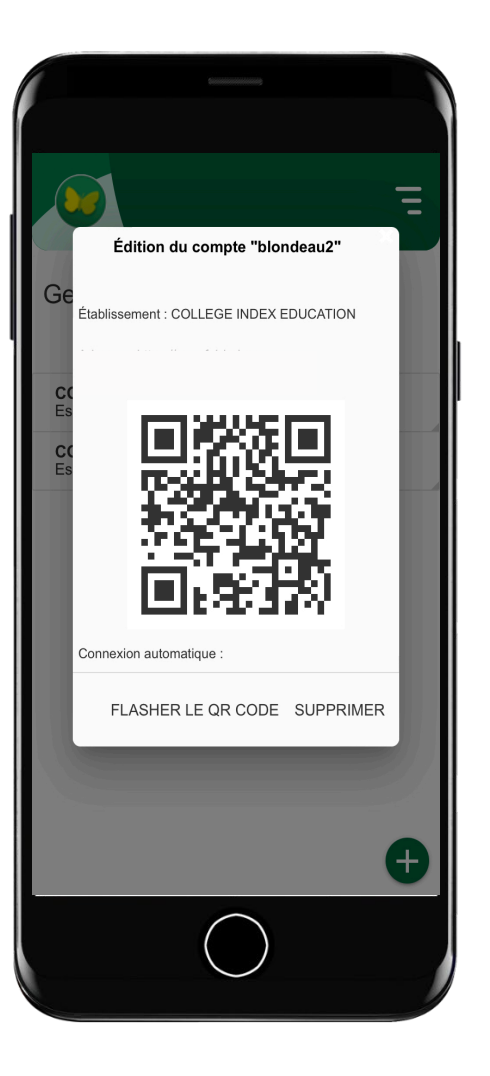

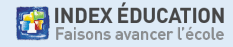

## **Paramétrer les notifications (1/4)**

Vous pouvez être notifié à la réception :

- d'un message
- d'une information
- d'un sondage
- d'un mot dans le carnet
- d'une copie corrigée (compte élève uniquement)

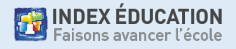

## **Paramétrer les notifications (2/4)**

• Les notifications peuvent être acceptées lors de l'installation de l'application…

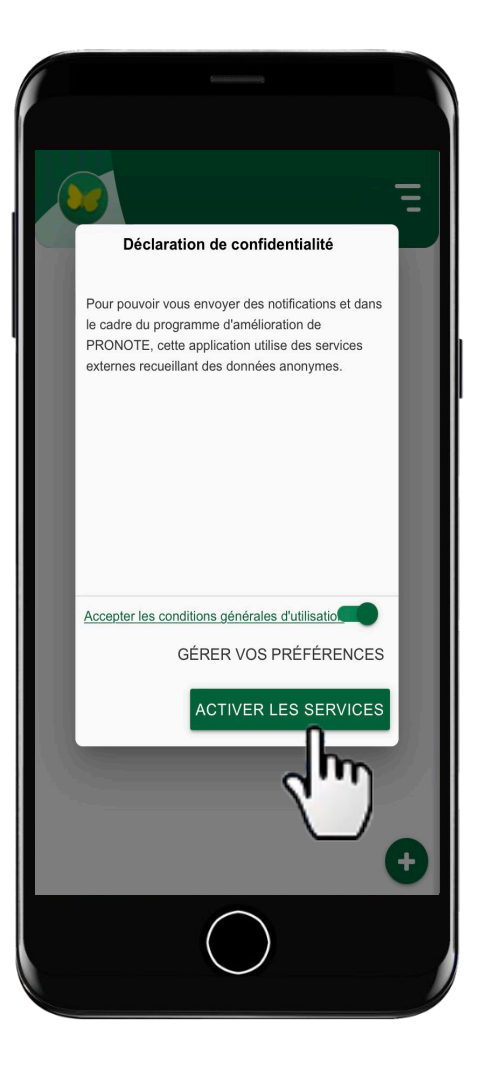

**EXAMPLE SEDUCATION** 

## **Paramétrer les notifications (3/4)**

- Les notifications peuvent être acceptées lors de l'installation de l'application…
- …ou via le menu dans Préférences

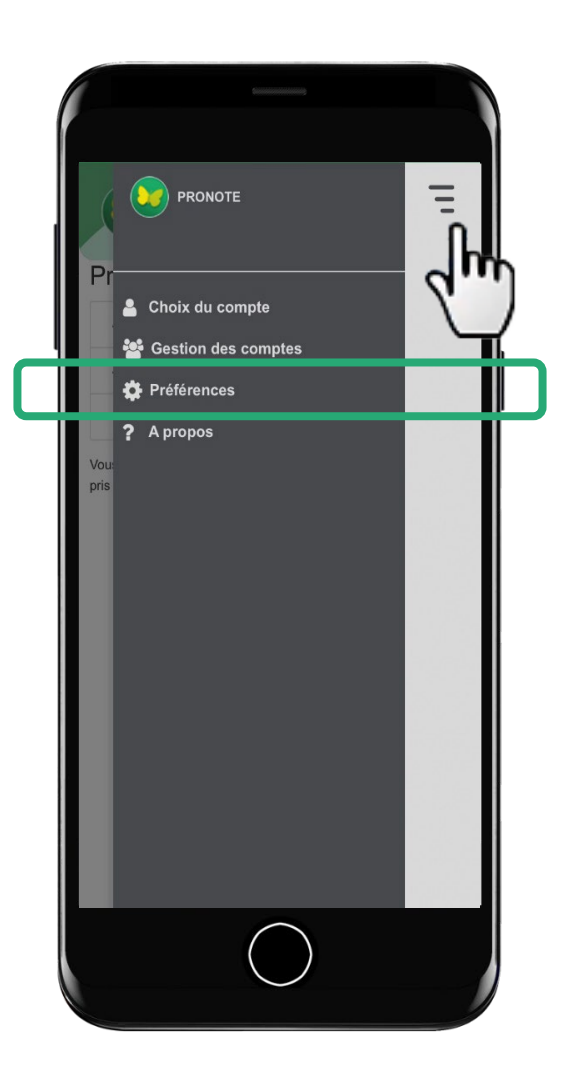

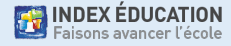

## **Paramétrer les notifications (4/4)**

- Les notifications peuvent être acceptées lors de l'installation de l'application…
- …ou via le menu dans Préférences

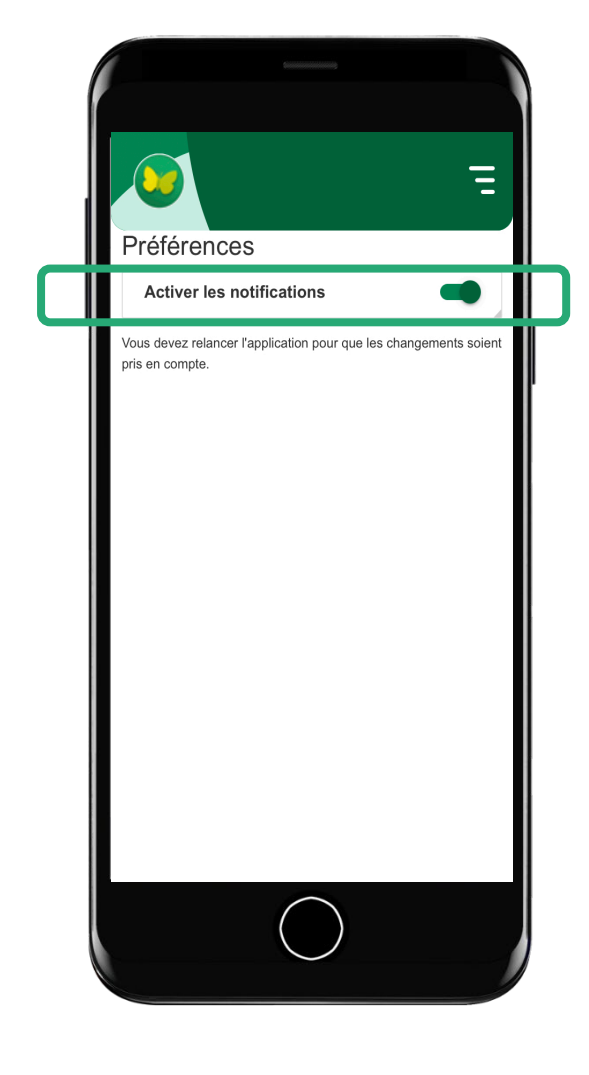

Attention, si le bouton *Activer les notifications* est grisé, c'est que les notifications ont été désactivées au niveau du téléphone !

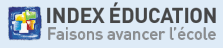

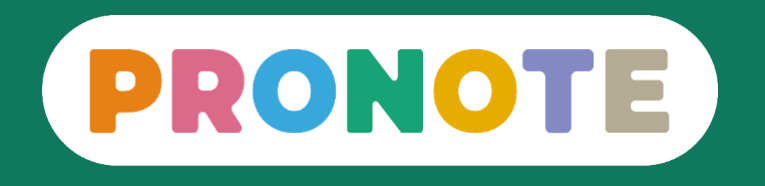

#### **Comment utiliser PRONOTE ?** Les fonctionnalités les plus importantes pour les parents

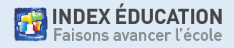

### **PRONOTE en 5 minutes**

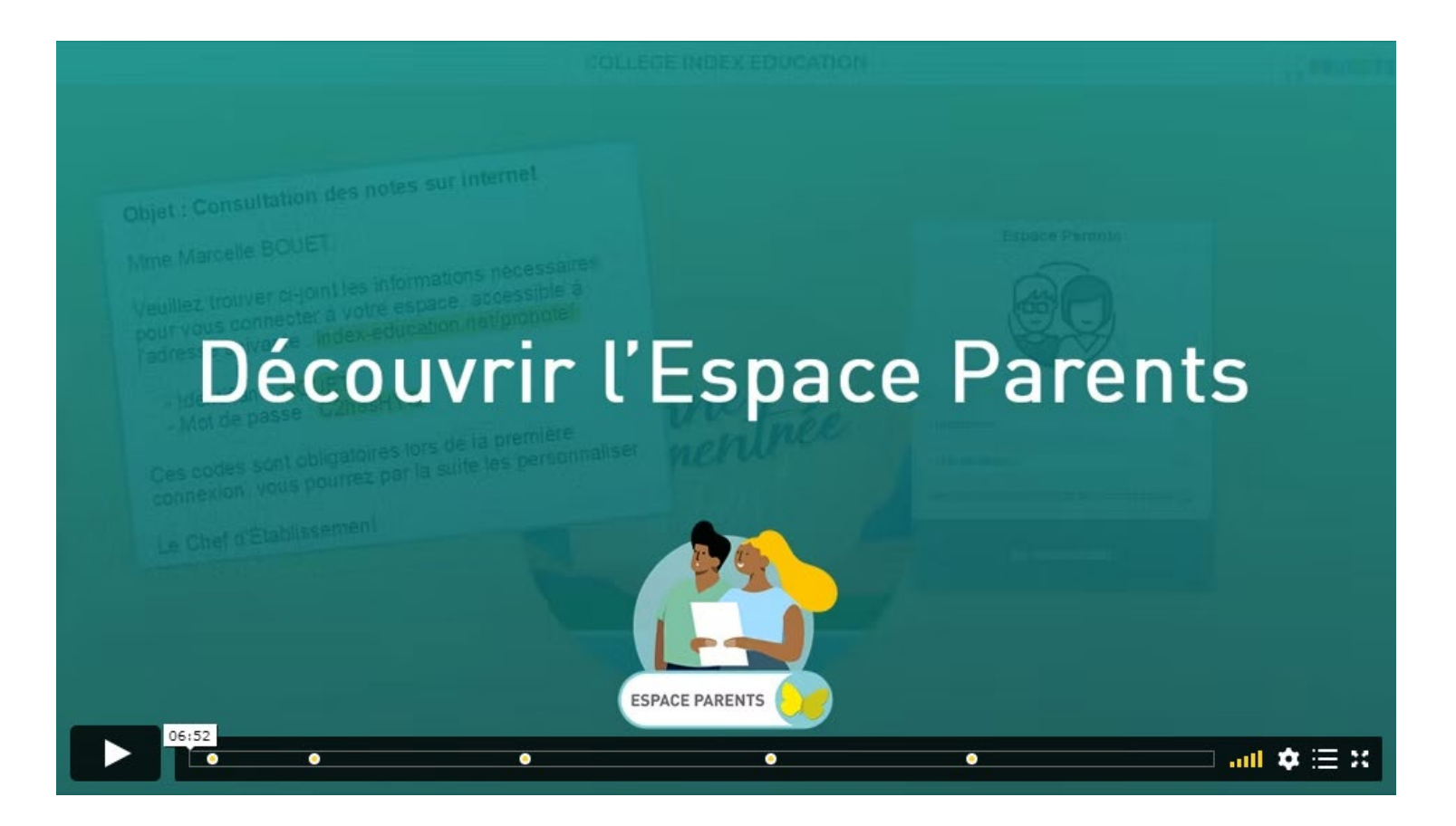

<https://vimeopro.com/indexeducation/pronote-pour-les-familles/video/328626162>

## **Zoom sur 7 fonctionnalités**

- 1. Visualiser l'emploi du temps et l'imprimer
- 2. Consulter les devoirs et les ressources pédagogiques
- 3. Voir les notes, les compétences et les bulletins
- 4. Voir et justifier les absences
- 5. Contacter un professeur ou un personnel
- 6. Télécharger un document
- 7. Prendre connaissance des actualités de l'école

Remarque : les fonctionnalités activées dépendent de l'établissement.

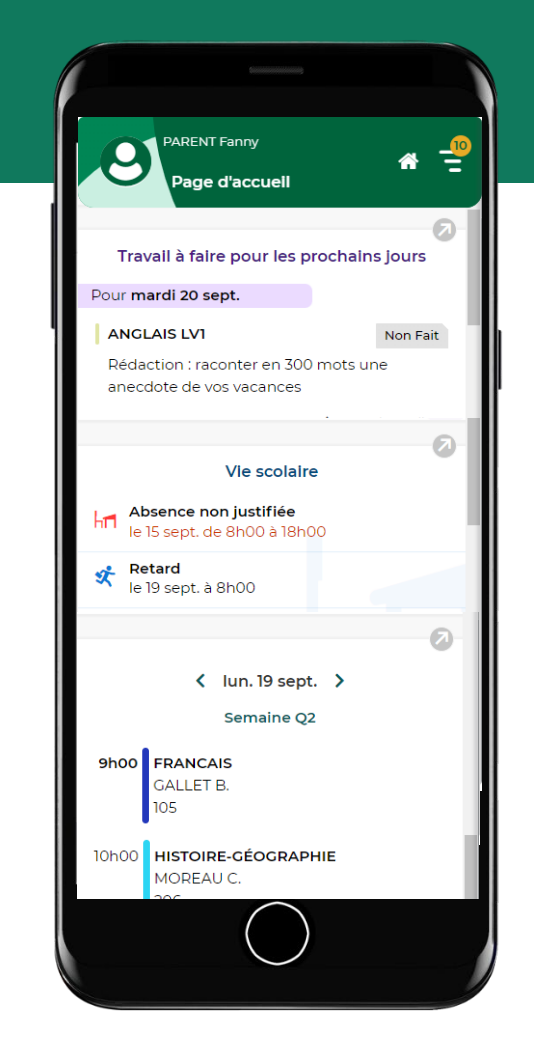
#### **1. Visualiser l'emploi du temps et l'imprimer**

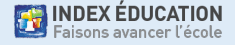

### **Visualiser l'emploi du temps**

Sur la page d'accueil, vérifiez l'emploi du temps du jour actualisé (cours annulés, etc.) et faites défiler les jours si nécessaire.

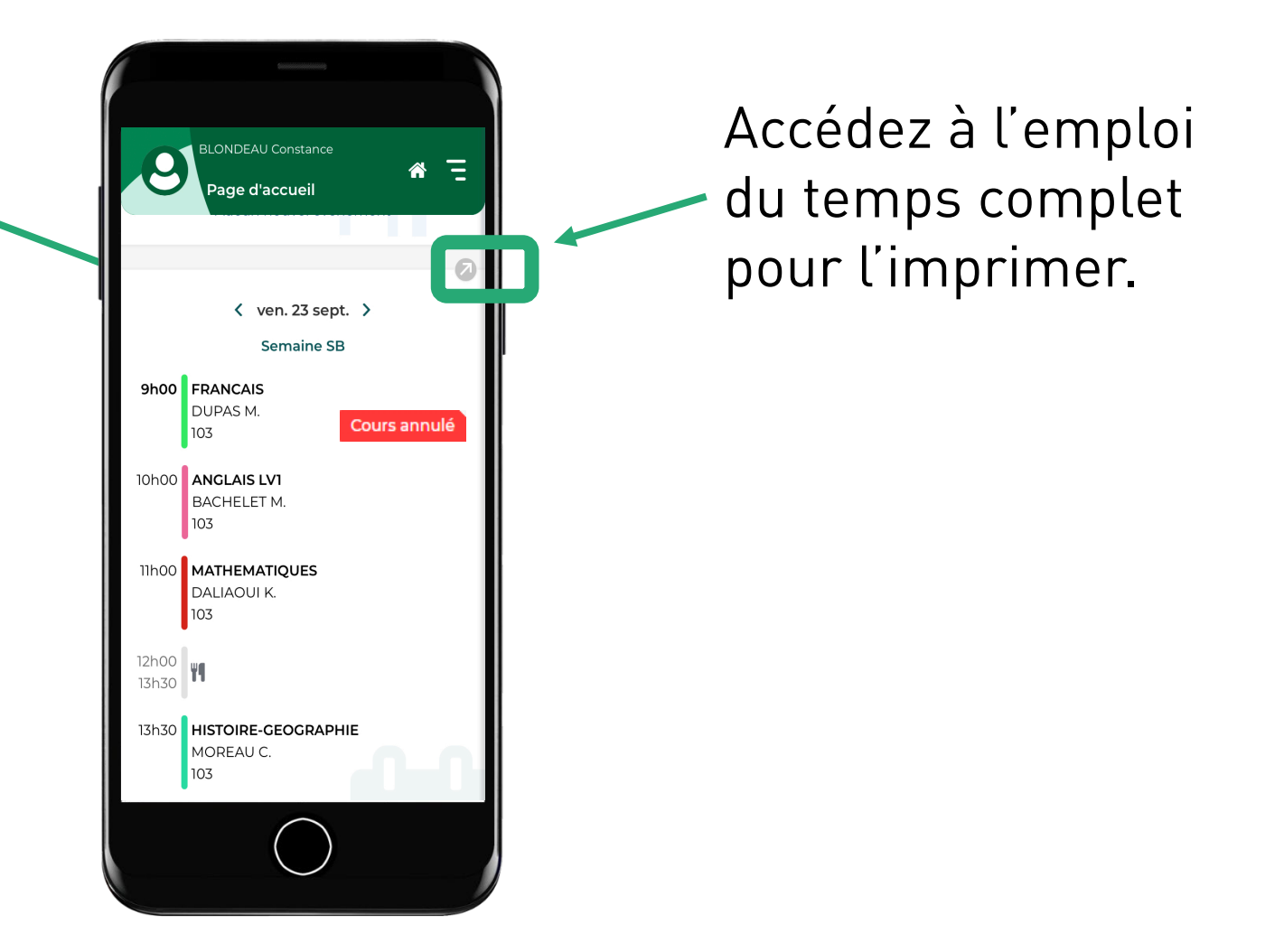

### **Imprimer l'emploi du temps (1/3)**

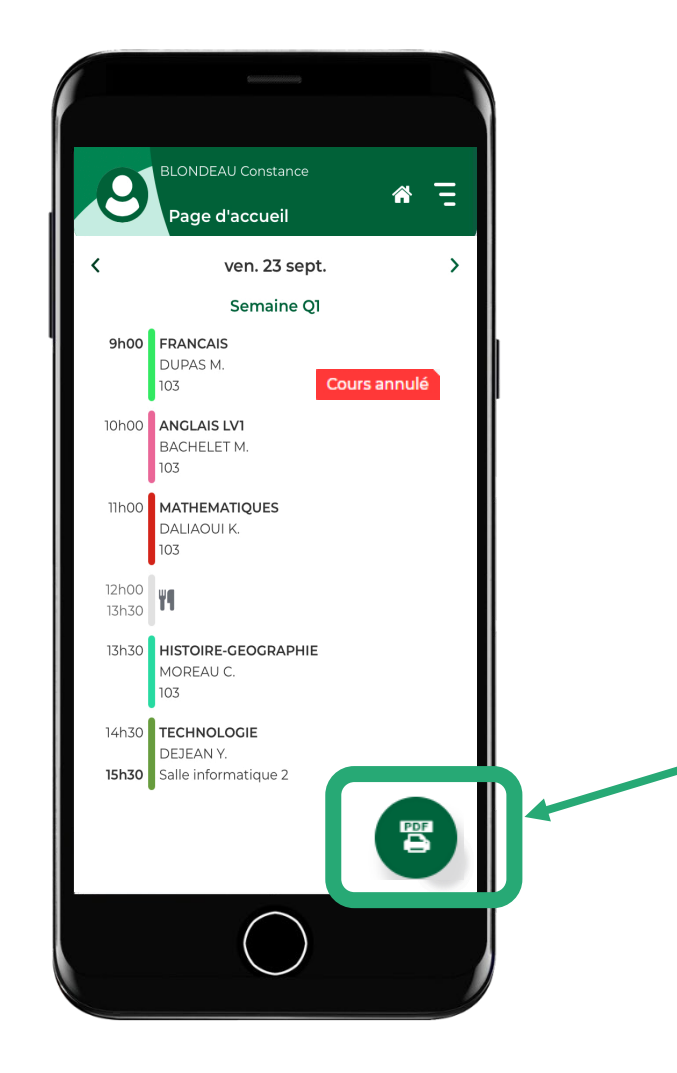

Depuis l'emploi du temps complet, cliquez sur l'icône PDF.

## **Imprimer l'emploi du temps (2/3)**

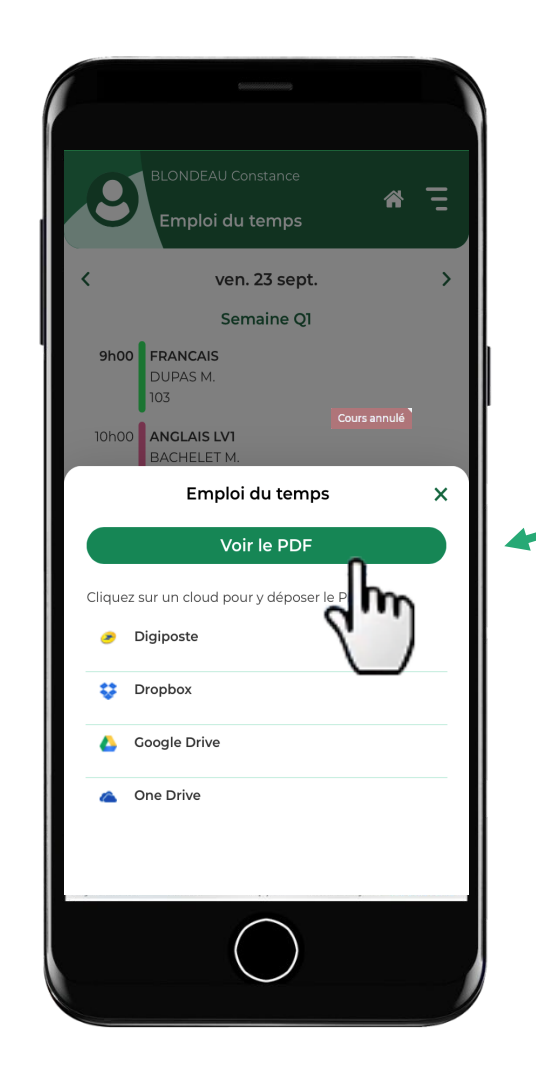

L'édition en PDF permet de conserver une mise en forme correcte de l'emploi du temps. C'est facile de l'imprimer ensuite.

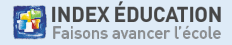

### **Imprimer l'emploi du temps (3/3)**

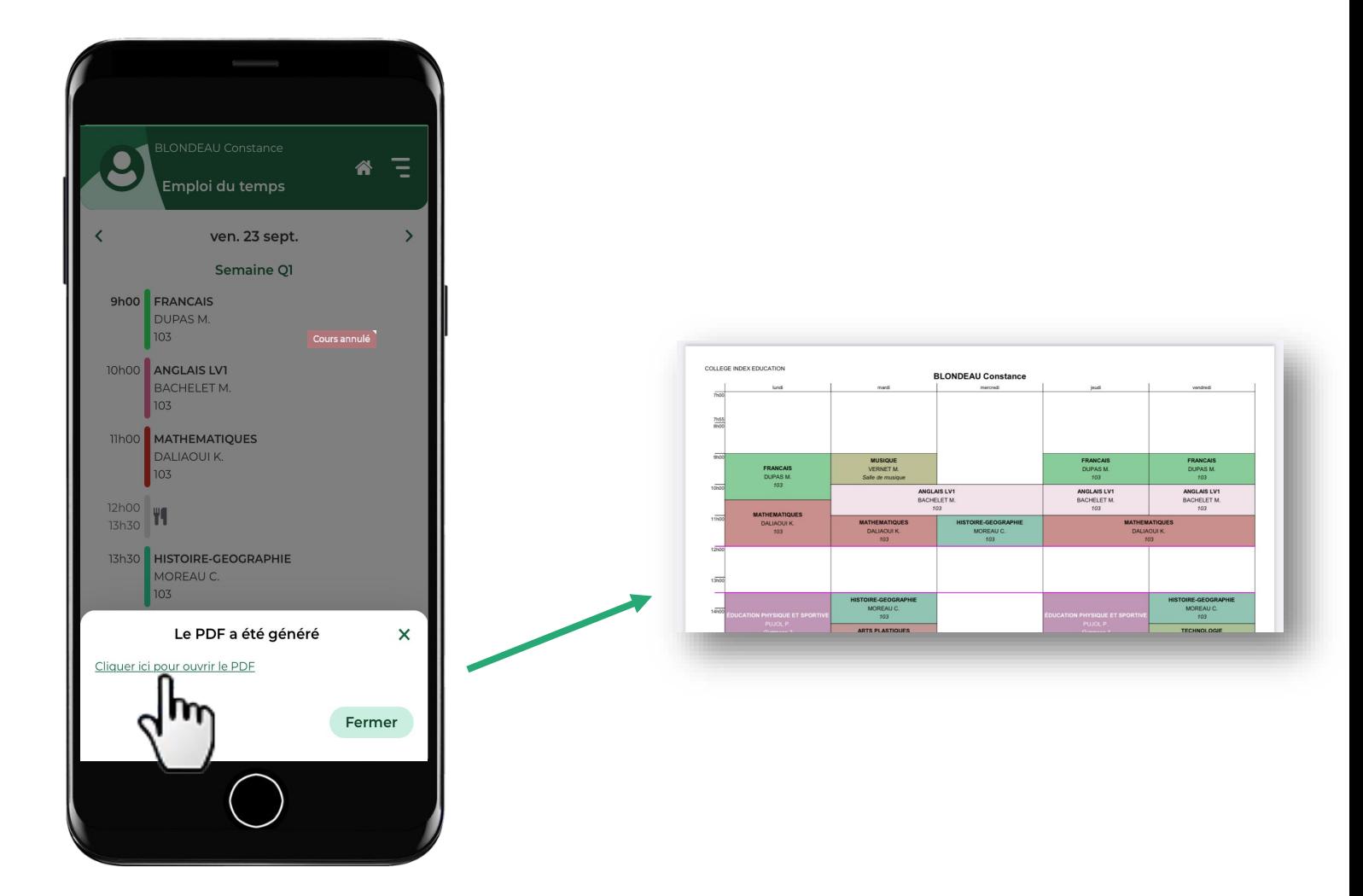

INDEX ÉDUCATION

#### **2. Consulter les devoirs et les ressources pédagogiques**

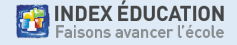

### **Consulter les devoirs (1/3)**

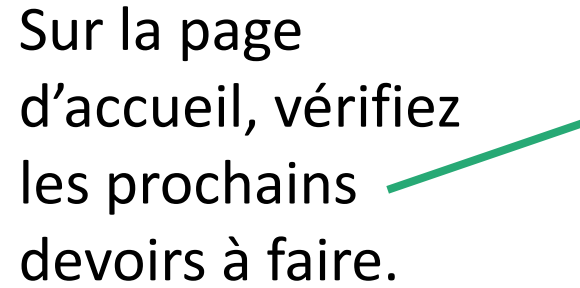

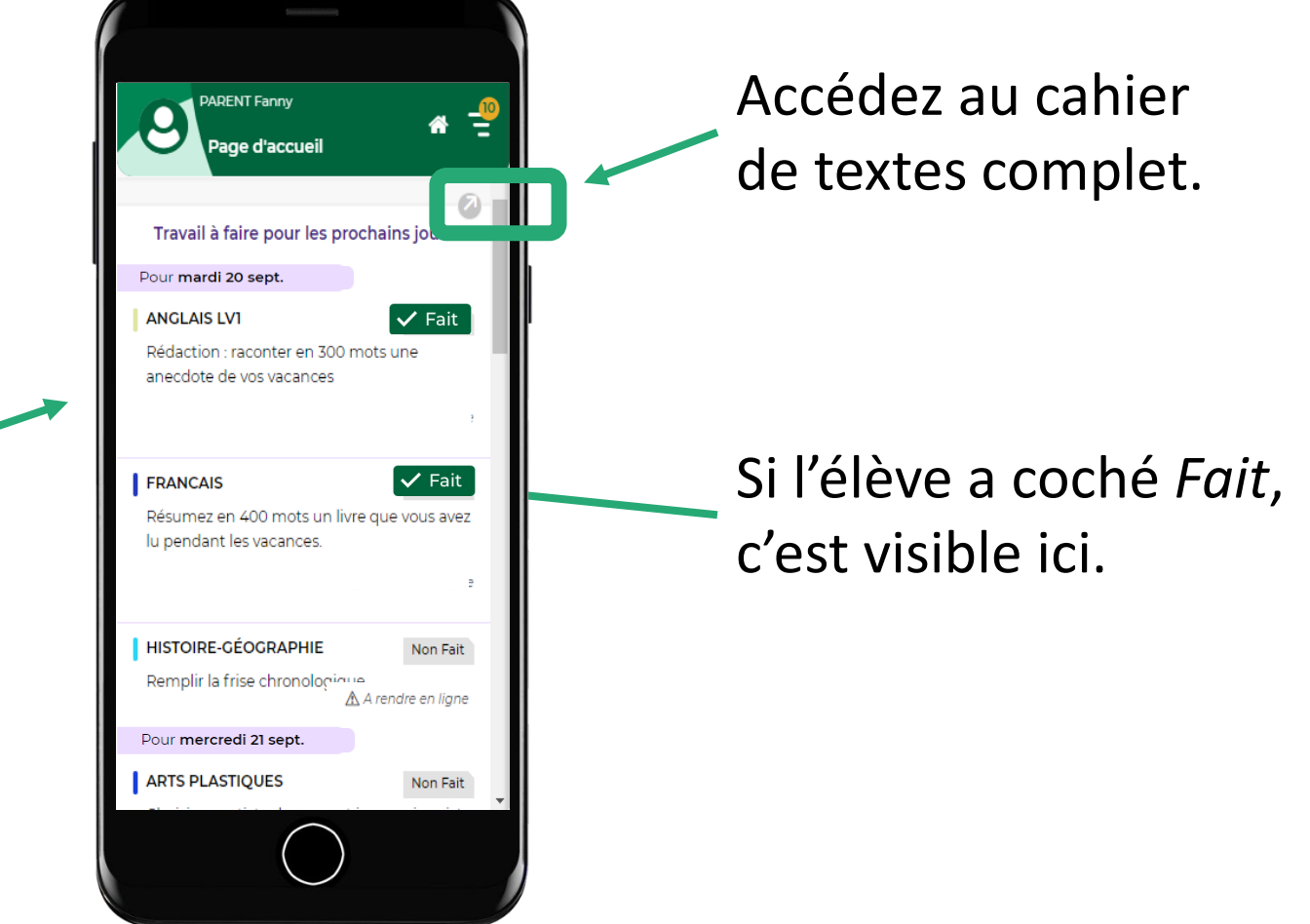

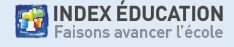

### **Consulter les devoirs (2/3)**

Sur le cahier de textes complet, consultez le nombre de jours laissés pour faire le travail.

Accédez au contenu du cours.

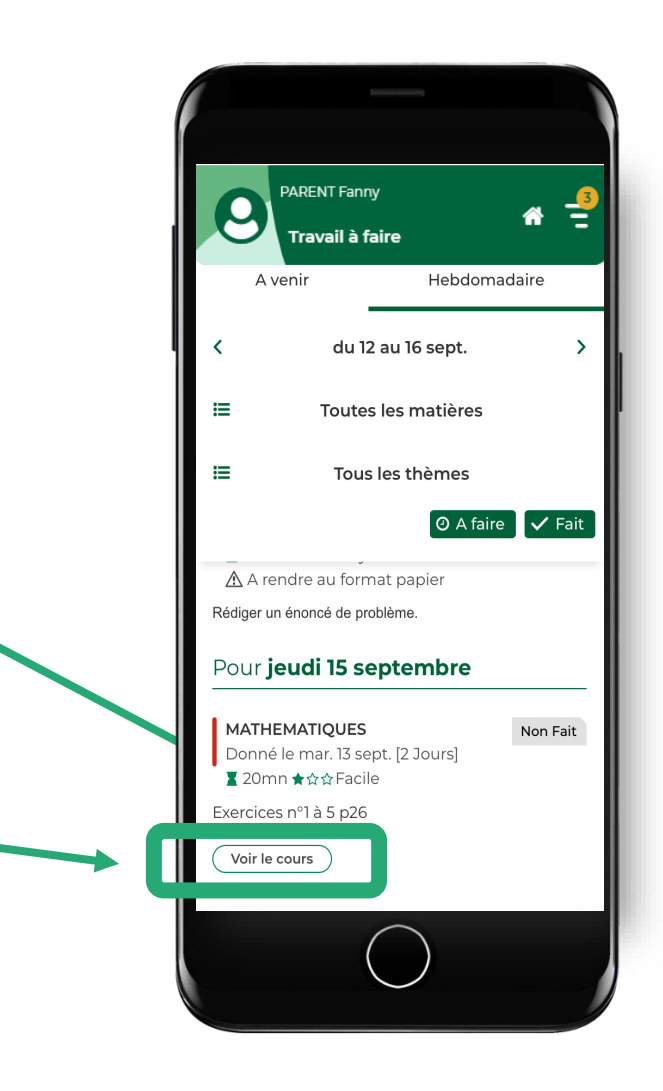

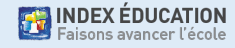

### **Consulter les devoirs (3/3)**

Si l'enseignant le demande, l'élève rend son devoir **depuis son compte élève**. Depuis un téléphone, il peut prendre le devoir en photo.

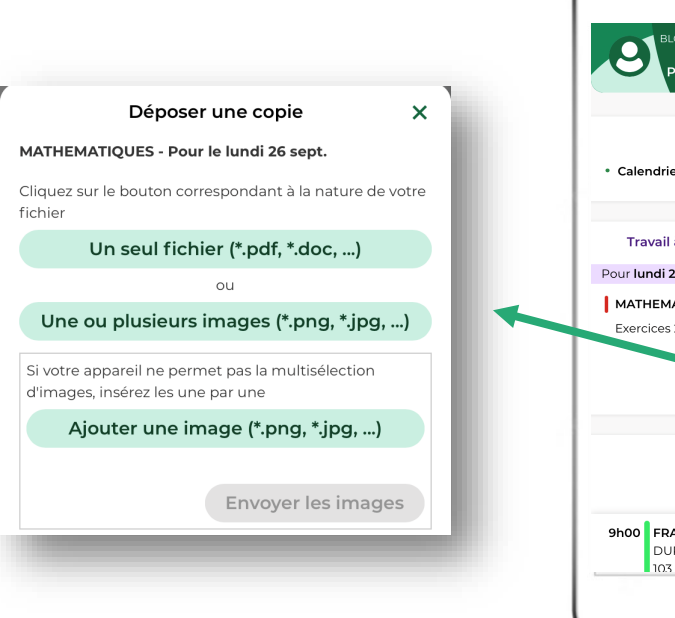

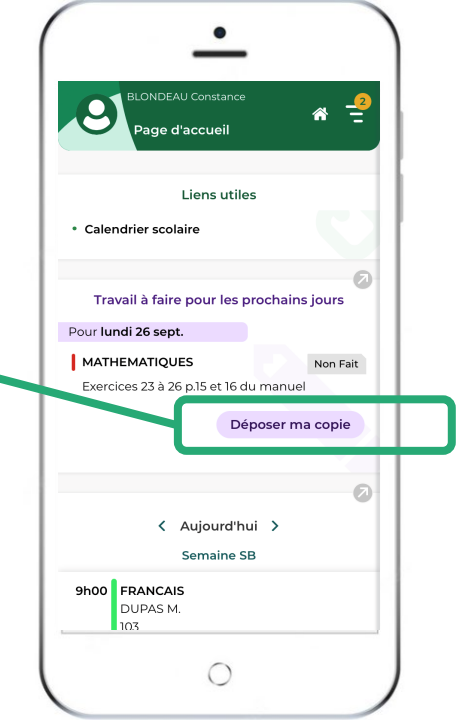

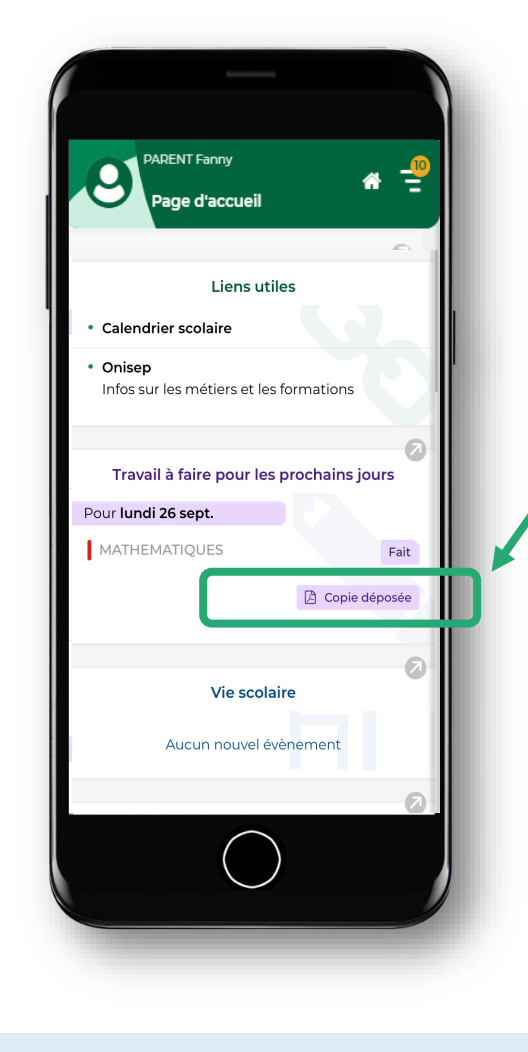

Sur le compte parent, vous voyez si le devoir a été rendu.

### **Consulter les ressources pédagogiques (1/3)**

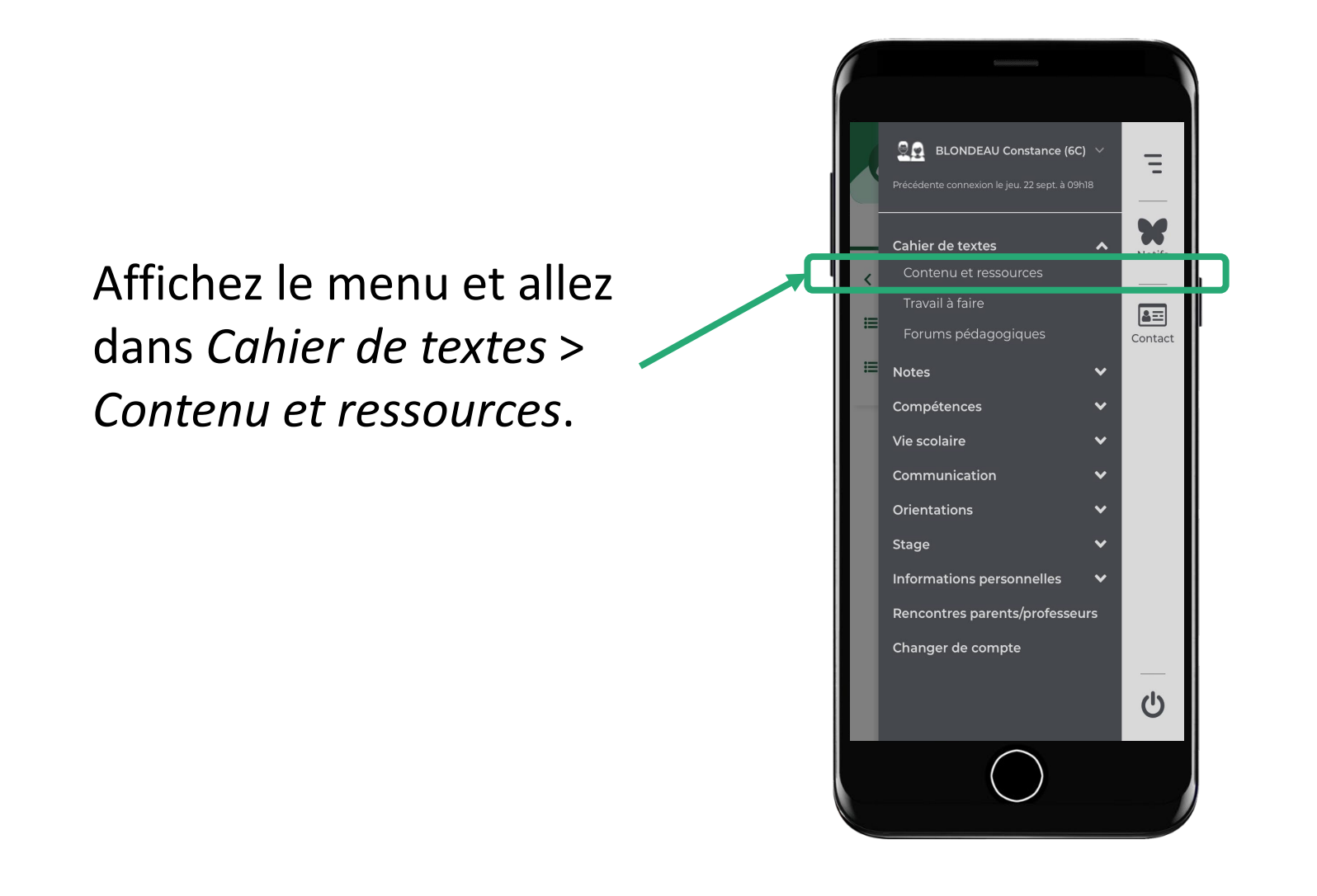

**EXAMPLE SEDUCATION** 

### **Consulter les ressources pédagogiques (2/3)**

Cliquez sur l'onglet *Ressources*. Vous pouvez trier les ressources pédagogiques par matière et par thème pour faciliter les révisions.

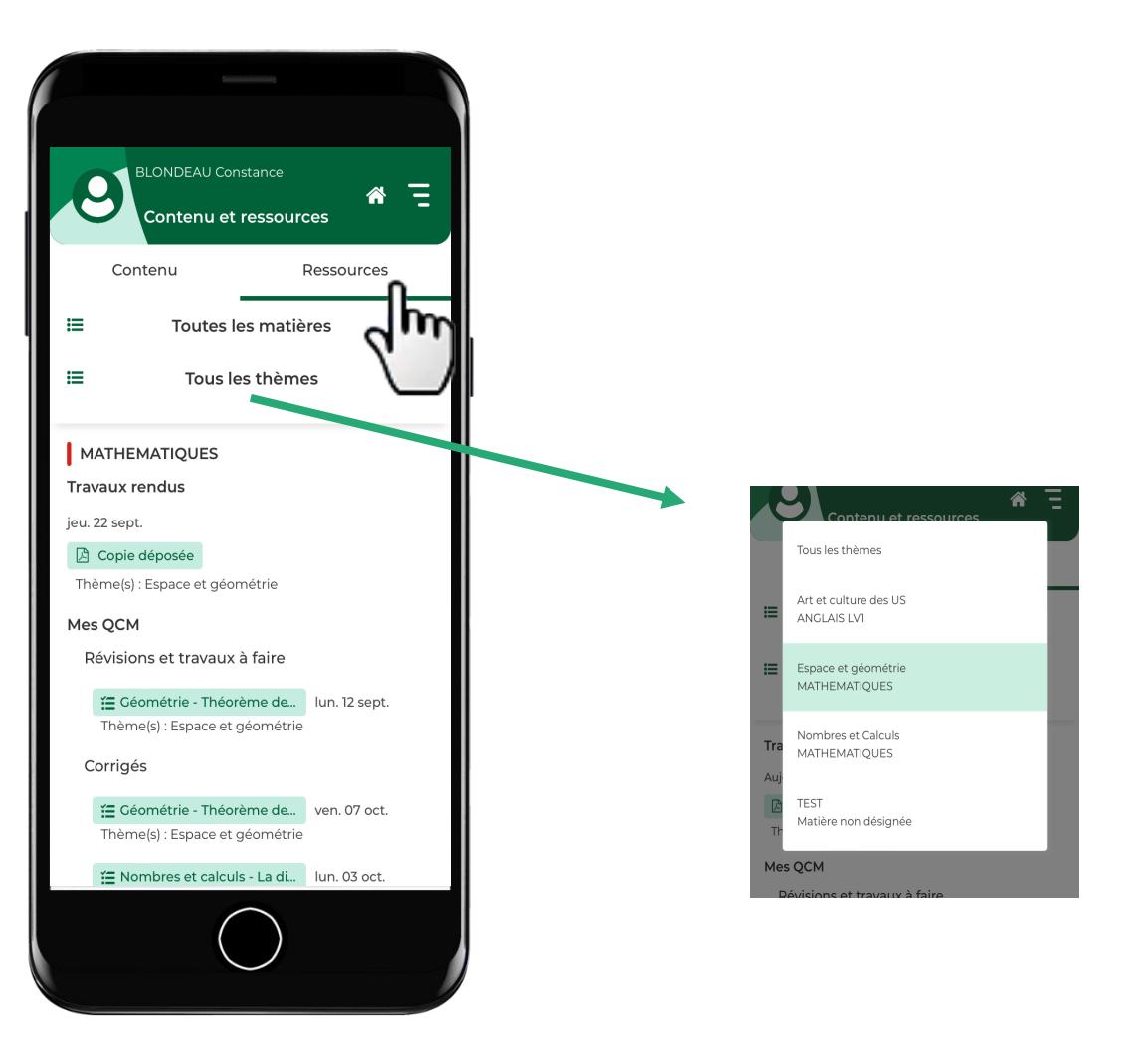

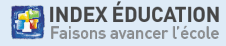

### **Consulter les ressources pédagogiques (3/3)**

La liste des ressources pédagogiques mises à disposition par les professeurs apparaît :

- Sujets de devoirs
- Corrigés de devoirs
- Copies rendues
- Copies corrigées
- Pièces jointes, QCM, Forums pédagogiques

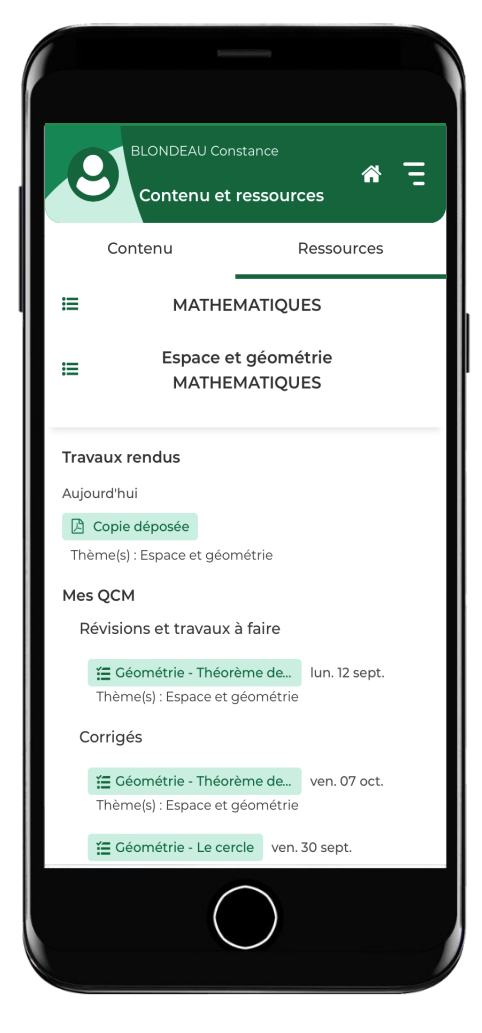

#### **3. Voir les notes, les compétences et les bulletins**

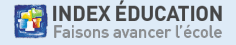

### **Voir les notes (1/3)**

Sur la page d'accueil, consultez les dernières notes.

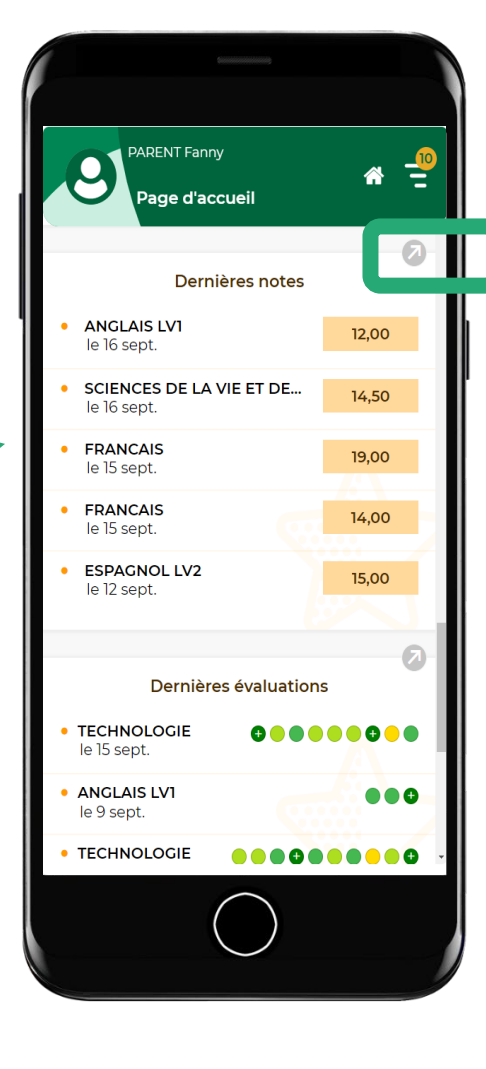

Accédez au relevé de notes complet.

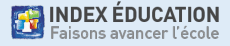

### **Voir les notes (2/3)**

Sur le relevé de notes complet, cliquez sur la note pour plus de détails.

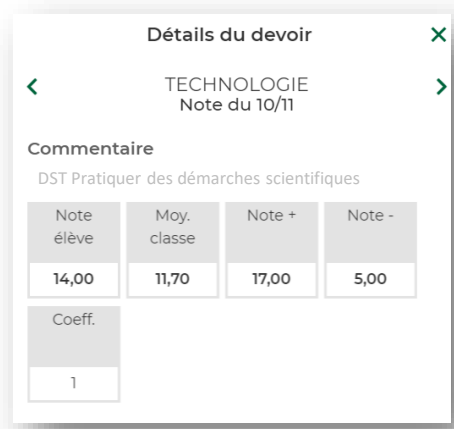

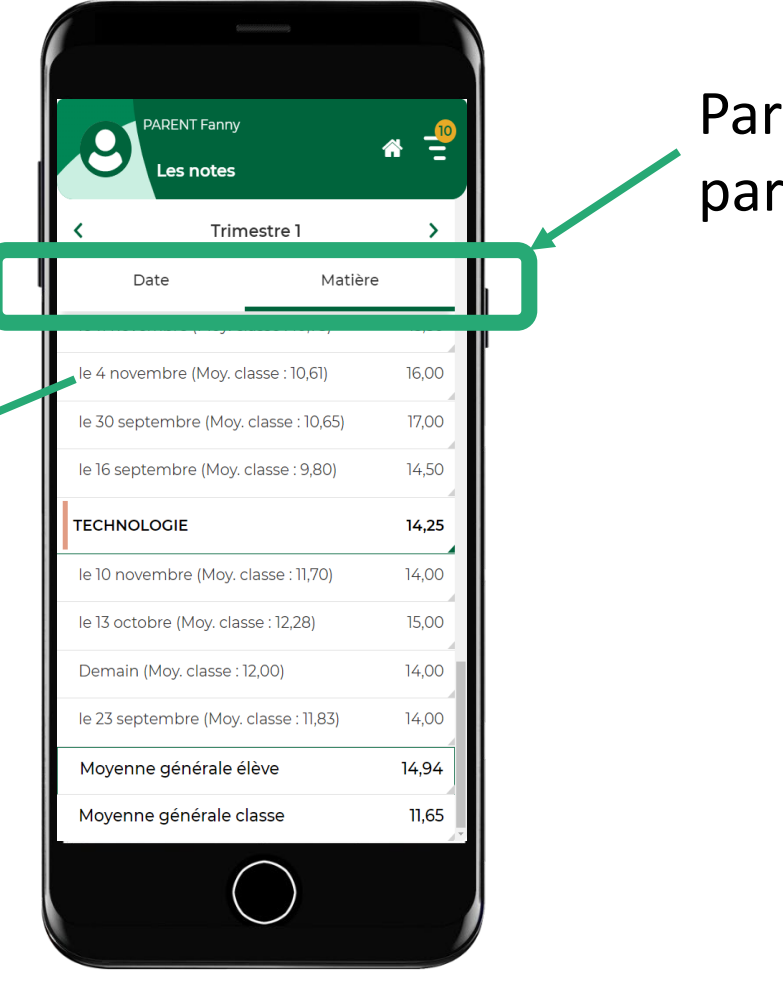

date ou matière.

### **Voir les notes (3/3)**

Attention, c'est l'établissement qui décide si la moyenne de la classe et/ou le rang de l'élève sont publiés.

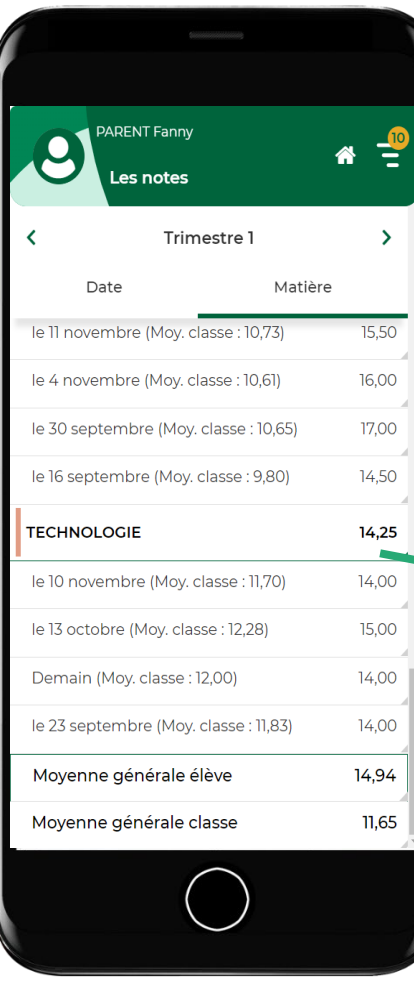

#### Cliquez pour plus de détails sur la moyenne.

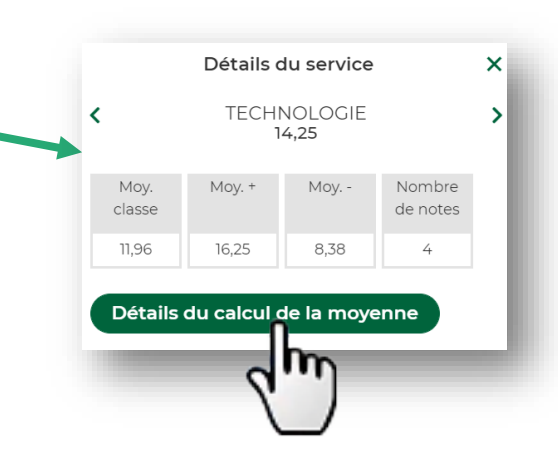

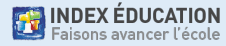

### **Voir les compétences (1/3)**

Sur la page d'accueil, consultez les dernières évaluations.

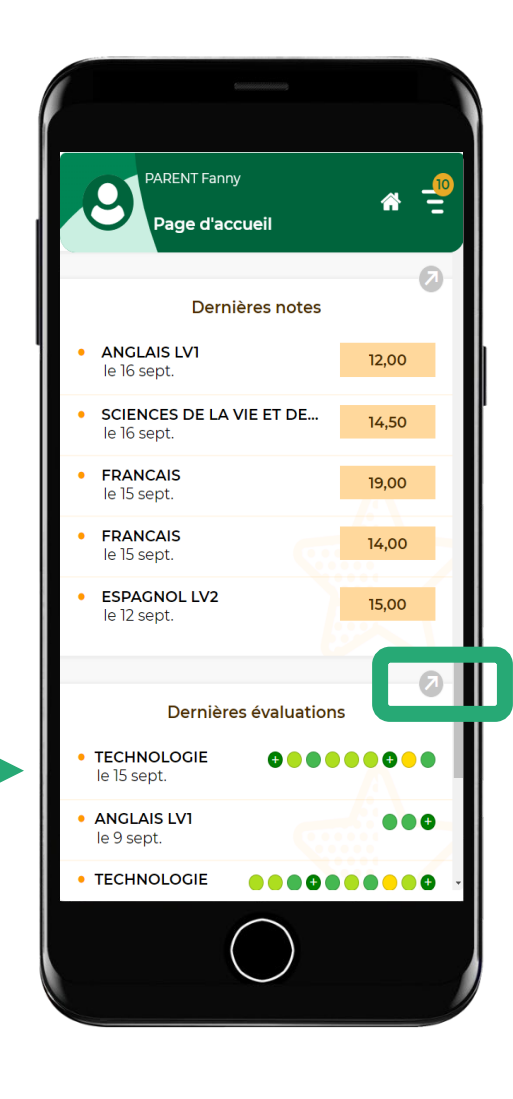

Accédez au relevé de compétences complet.

### **Voir les compétences (2/3)**

Sur le relevé de compétences complet, cliquez sur l'évaluation pour plus de détails.

Details de l'évaluation

**TECHNOLOGIE** 

Évaluation du 11/11

**O** Imaginer, synthétiser, formaliser et respecter une procédure, un protocole.

Analyser le cycle de vie d'un objet.

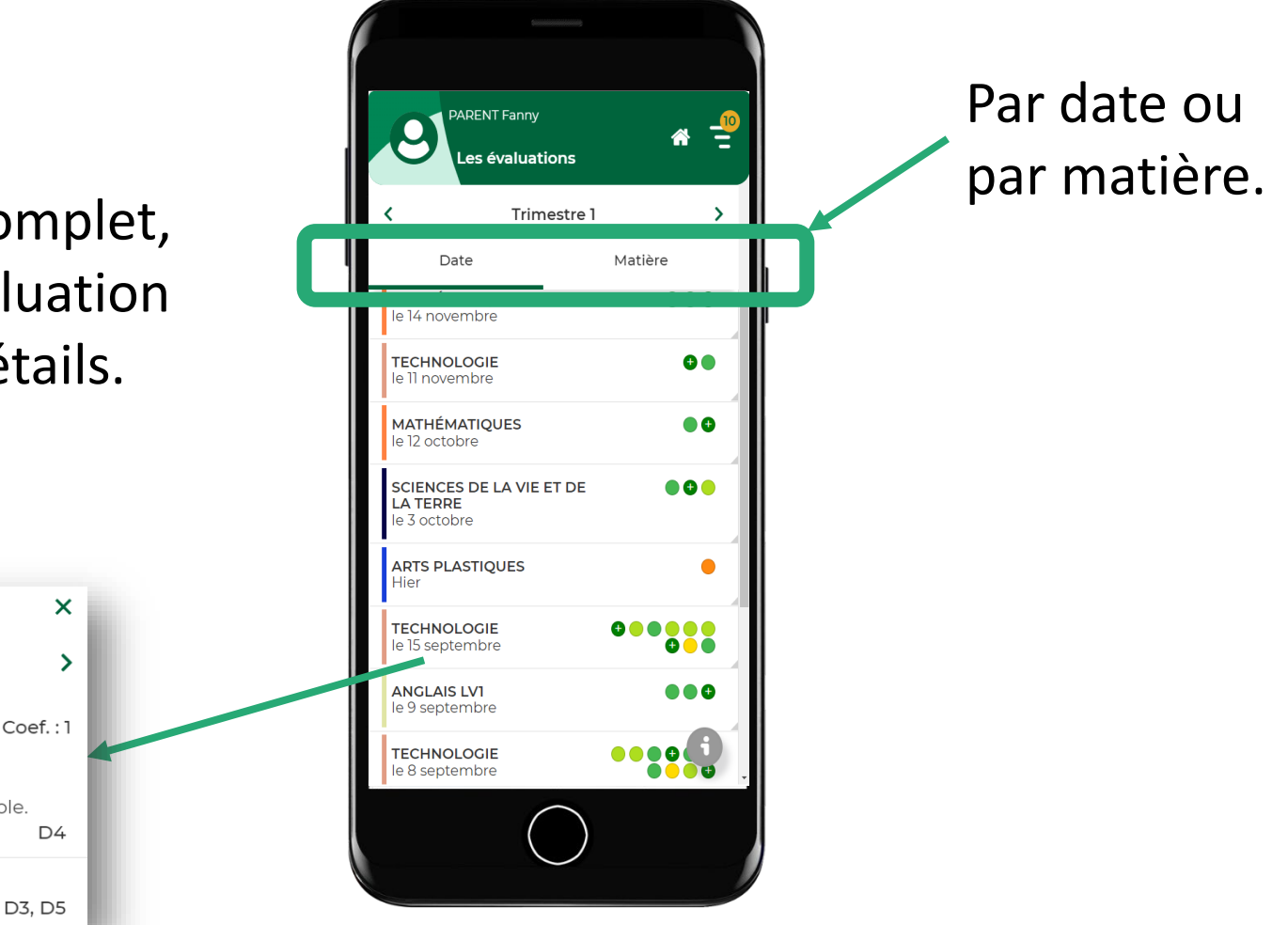

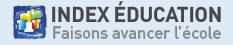

∢

Évaluation continue

#### **Voir les compétences (3/3)**

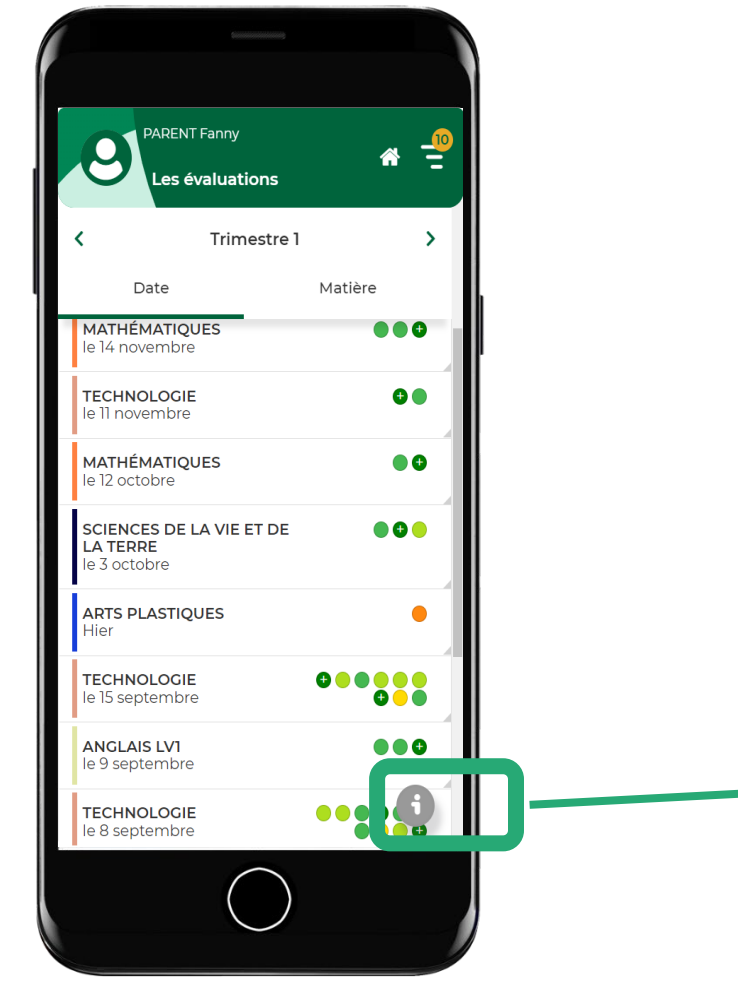

Sur le relevé de compétences complet, cliquez sur **f** pour le détail des niveaux de maîtrise.

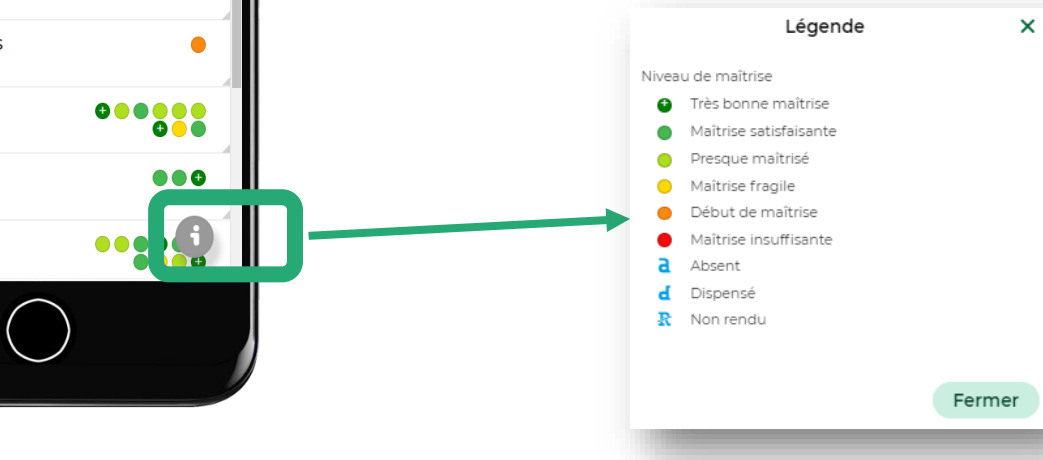

### **Voir les bulletins et bilans en fin de période**

Affichez le menu et allez dans *Compétences* > *Bilan périodique* pour voir les bilans des évaluations de compétences en fonction des périodes

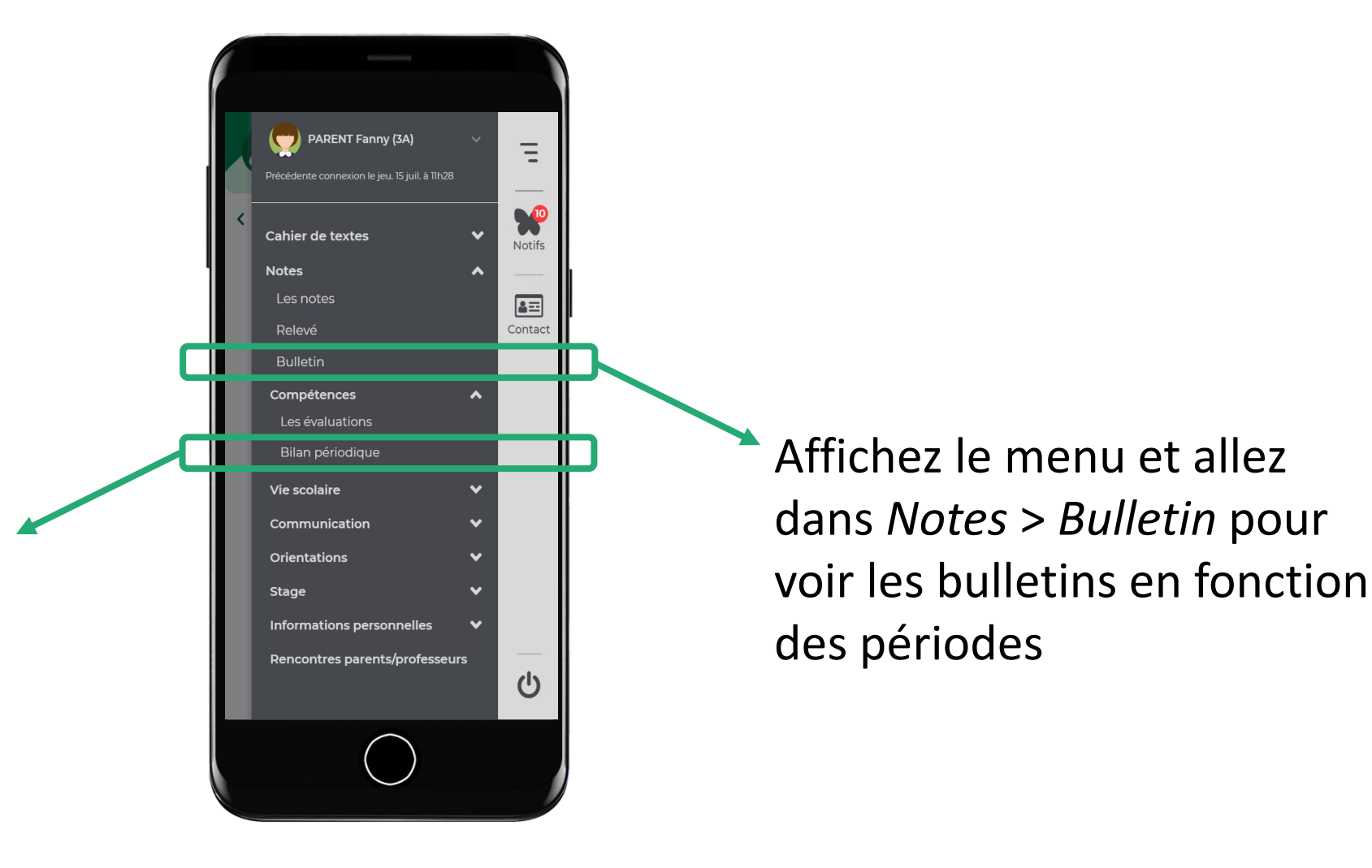

#### **4. Voir et justifier les absences**

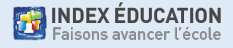

### **Voir les absences**

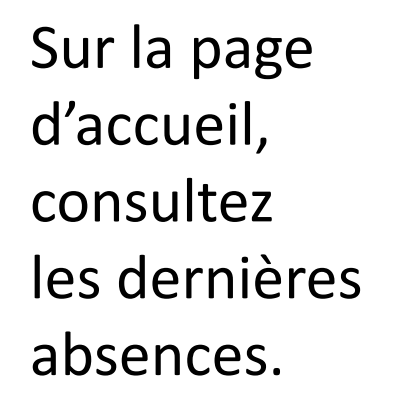

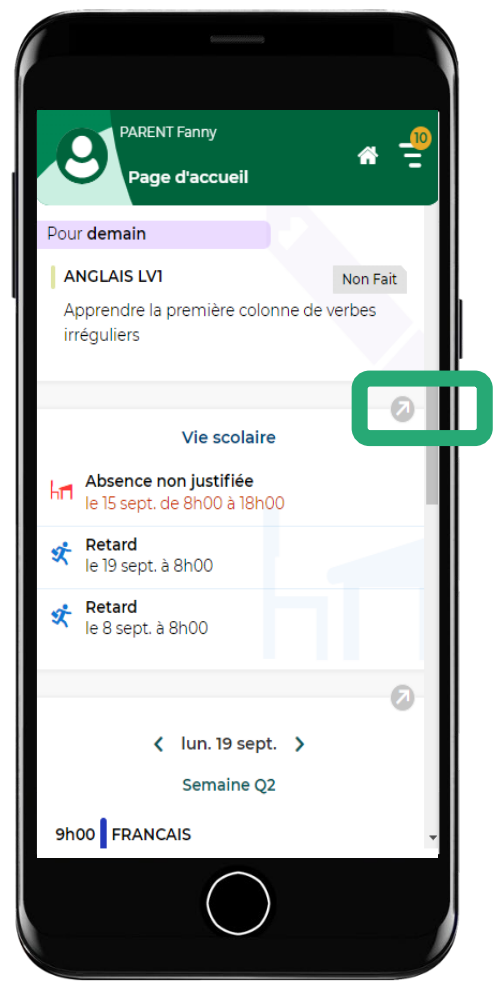

Accédez à toutes les absences, retards, punitions, encouragements, etc.

### **Justifier les absences (1/2)**

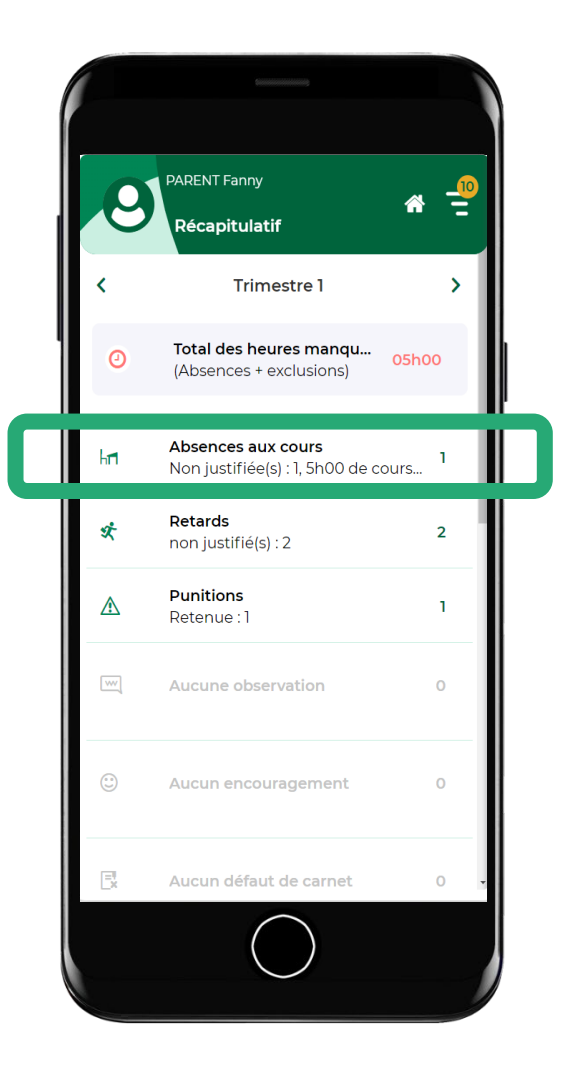

Sur la page complète de *Vie scolaire*, si l'établissement permet la justification via l'appli, cliquez sur l'absence concernée.

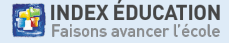

### **Justifier les absences (2/2)**

Sur l'absence concernée, sélectionnez la raison de l'absence et ajoutez éventuellement les pièces justificatives et un commentaire.

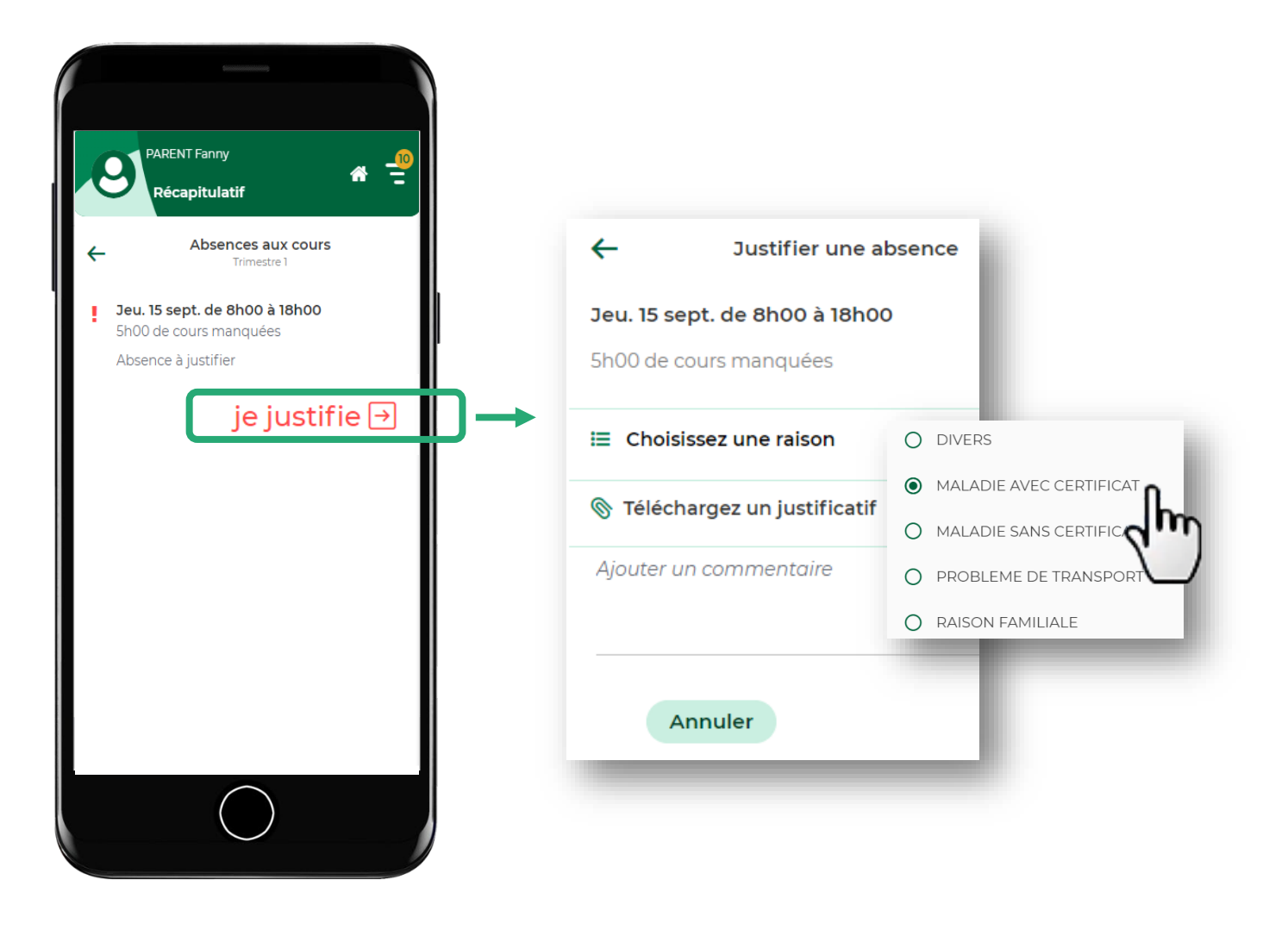

#### **5. Contacter un professeur ou un personnel**

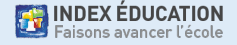

### **Contacter un professeur ou un personnel (1/2)**

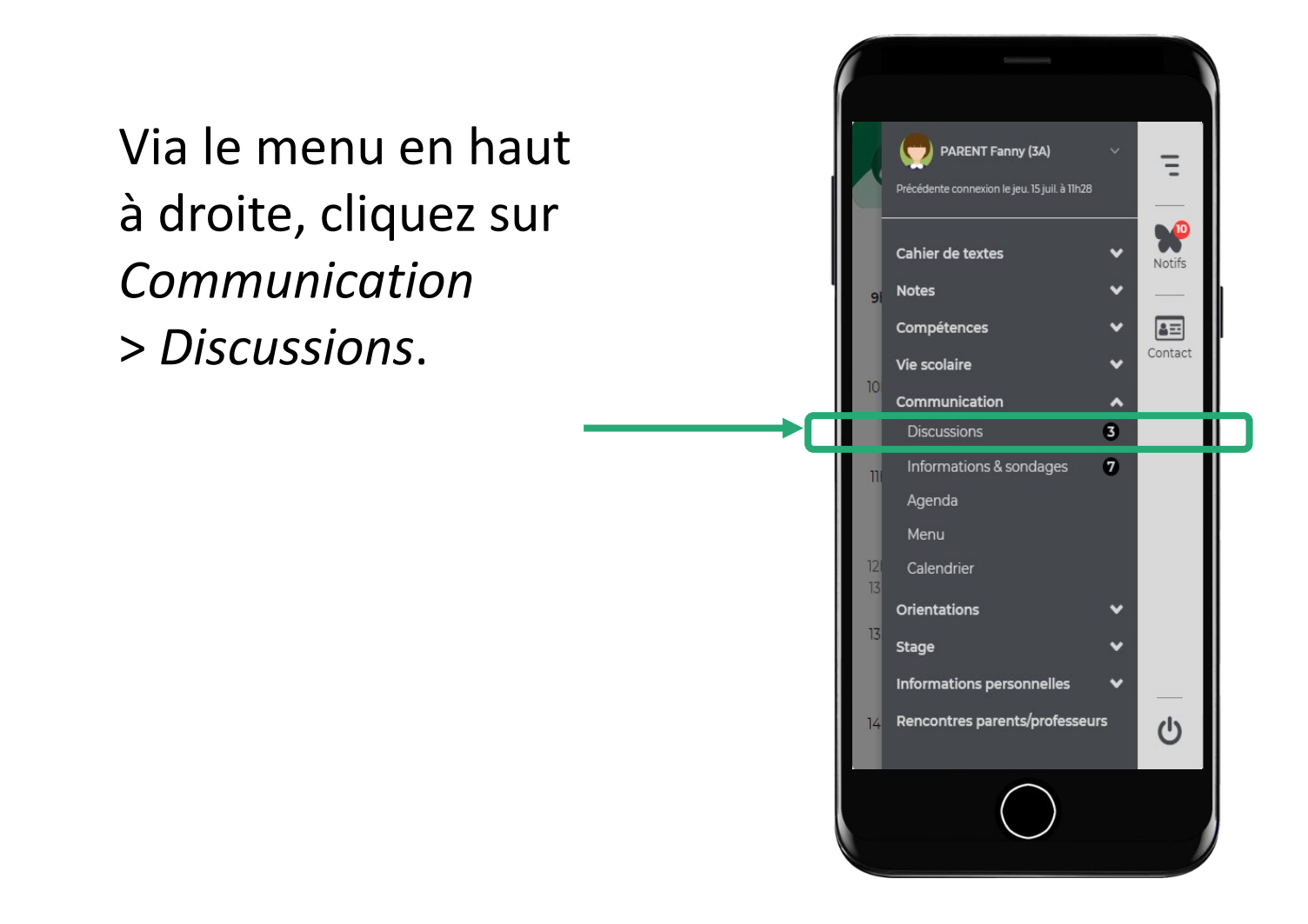

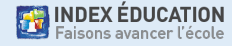

### **Contacter un professeur ou un personnel (2/2)**

Choisissez le destinataire (seuls les enseignants avec lesquels les discussions sont possibles sont proposés) et rédigez un message.

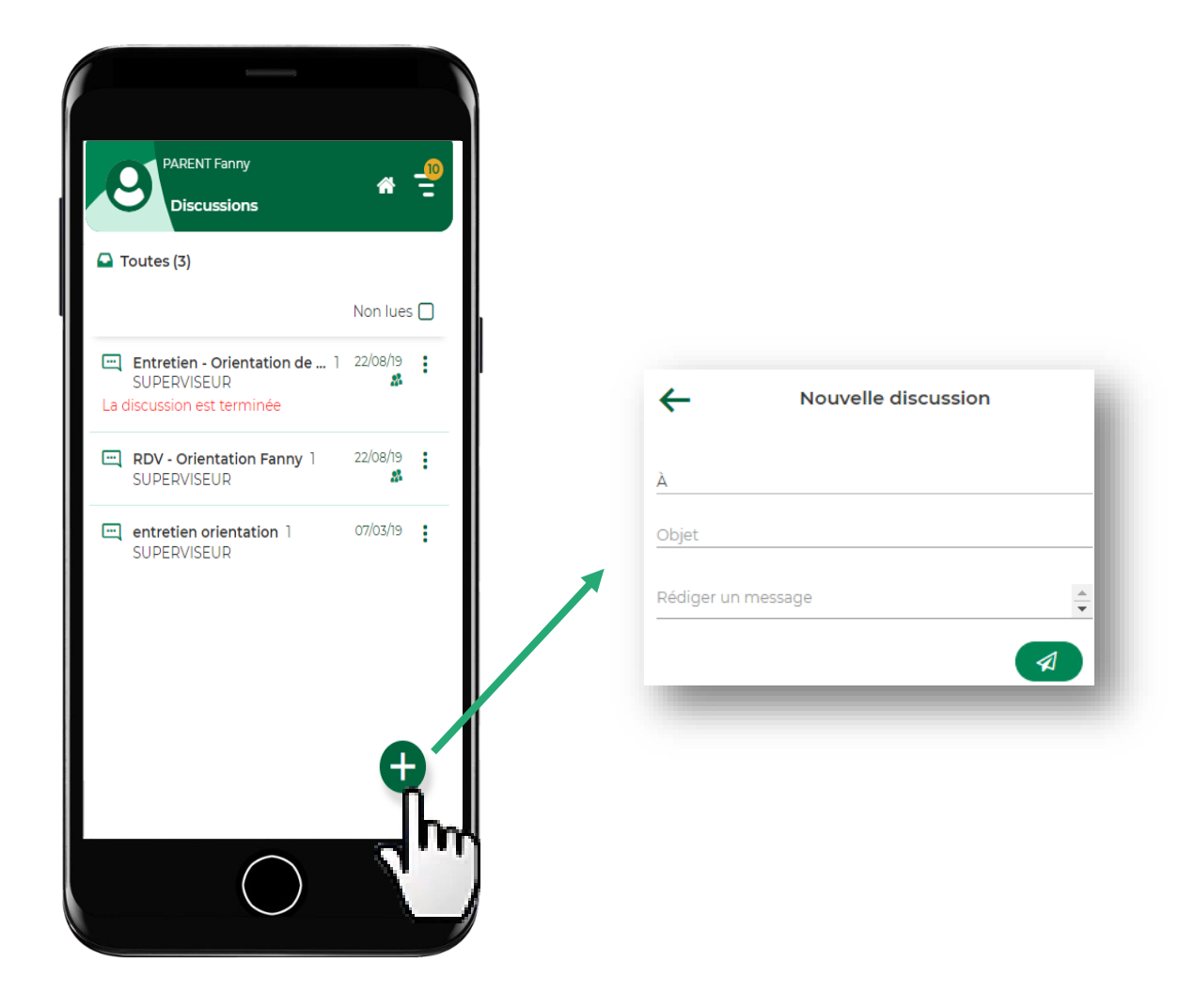

#### **6. Télécharger un document**

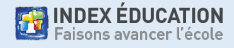

## **Télécharger un document**

Via le menu en haut à droite, cliquez sur *Informations personnelles* > *Documents à télécharger*.

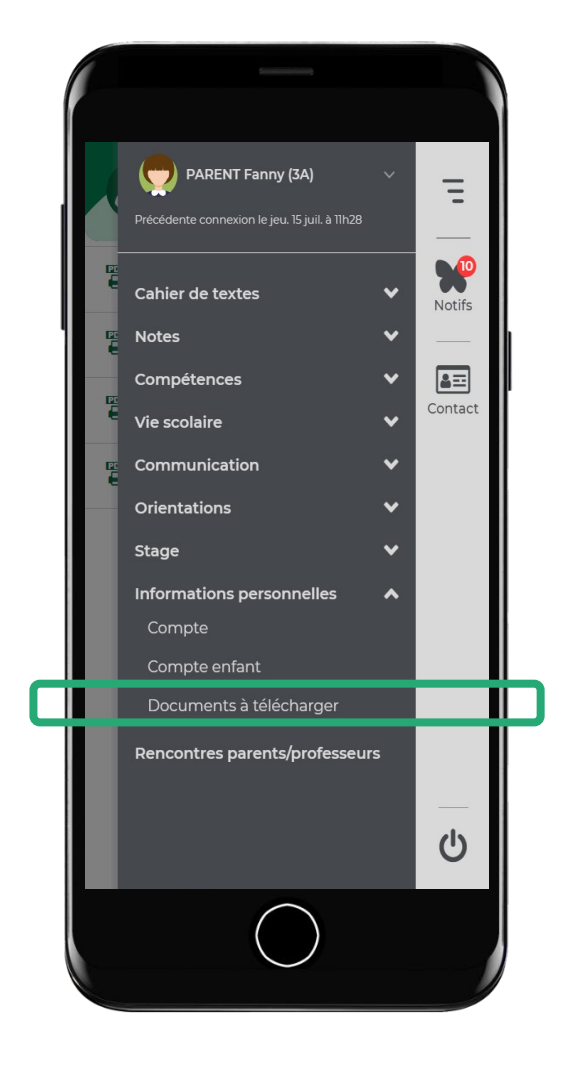

En fonction des choix de l'établissement, sont disponibles l'autorisation de sortie, la carte élève, le certificat de scolarité, une fiche d'urgence, un justificatif de déplacement, etc.

#### **7. Prendre connaissance des actualités de l'école**

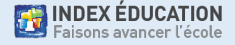

### **Prendre connaissance des actualités de l'école**

d'accueil, consultez les prochains événements.

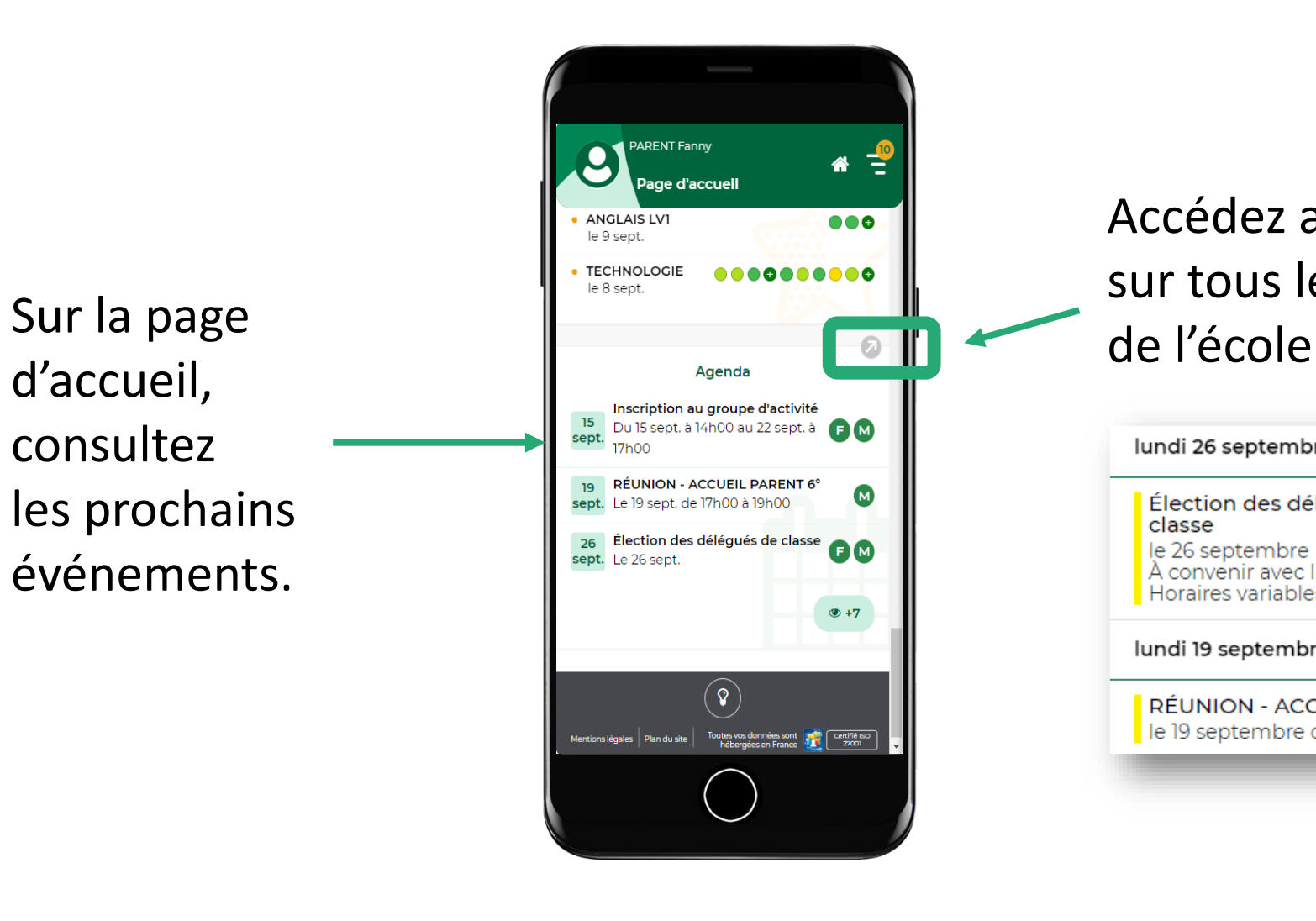

# Accédez aux informations sur tous les évènements

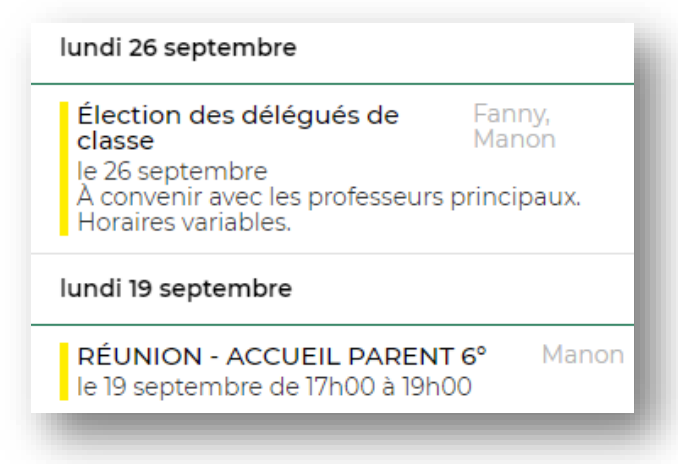

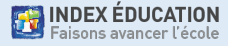

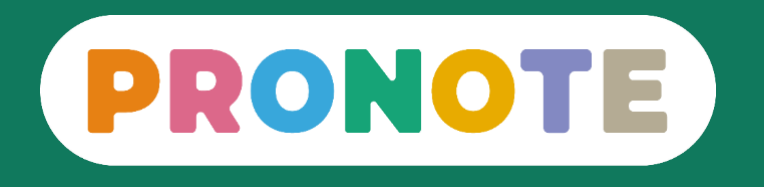

# **Quelles sont les ressources disponibles pour faciliter l'usage de PRONOTE ?**

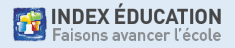

### **Ressources dédiées aux parents sur notre site Web**

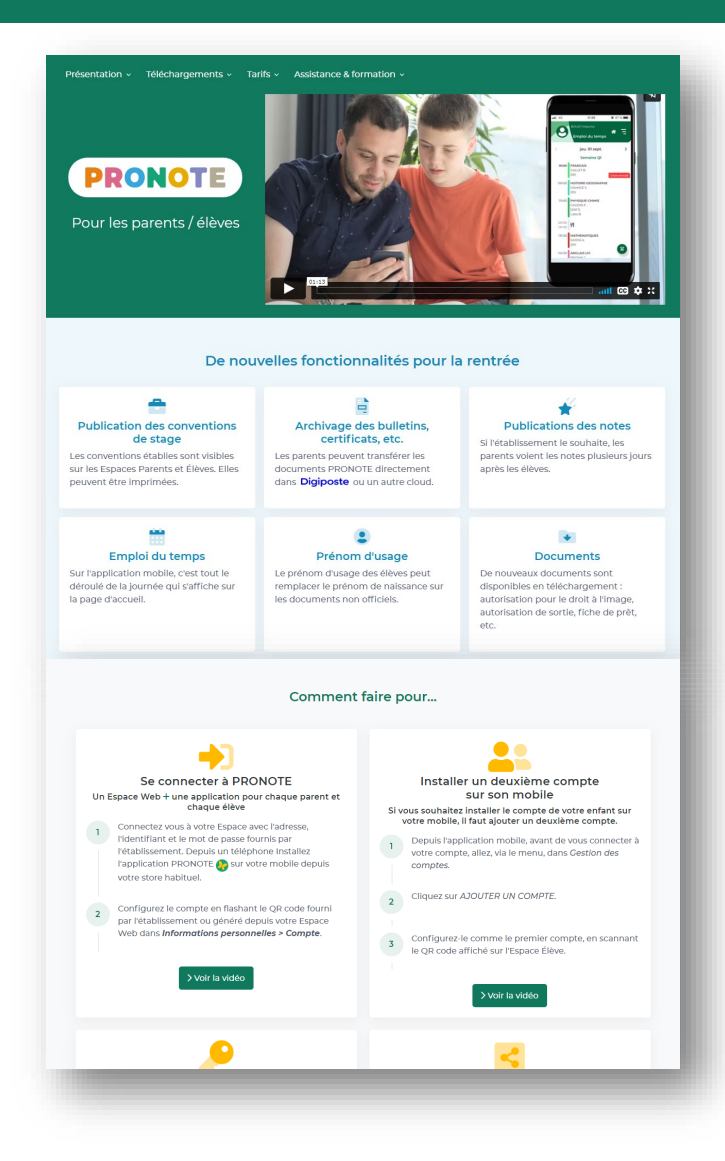

Une page dédiée aux familles qui présente les actualités, les manipulations les plus courantes, etc.

[https://www.index-education.com/fr/pronote](https://www.index-education.com/fr/pronote-parents-eleves.php)parents-eleves.php

### **Mémo : Bienvenue dans votre Espace Parents**

<u>၉</u>

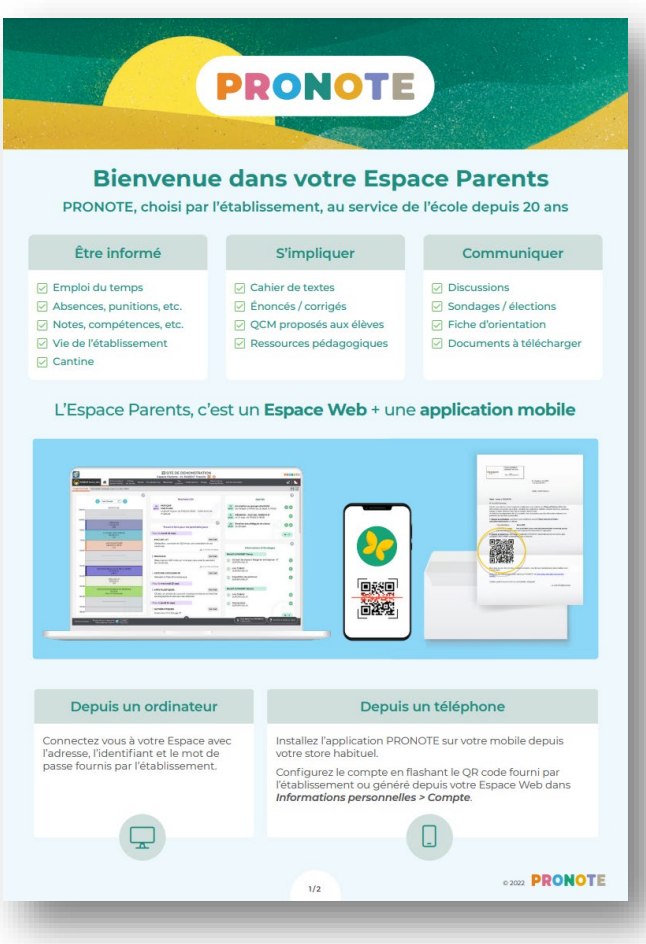

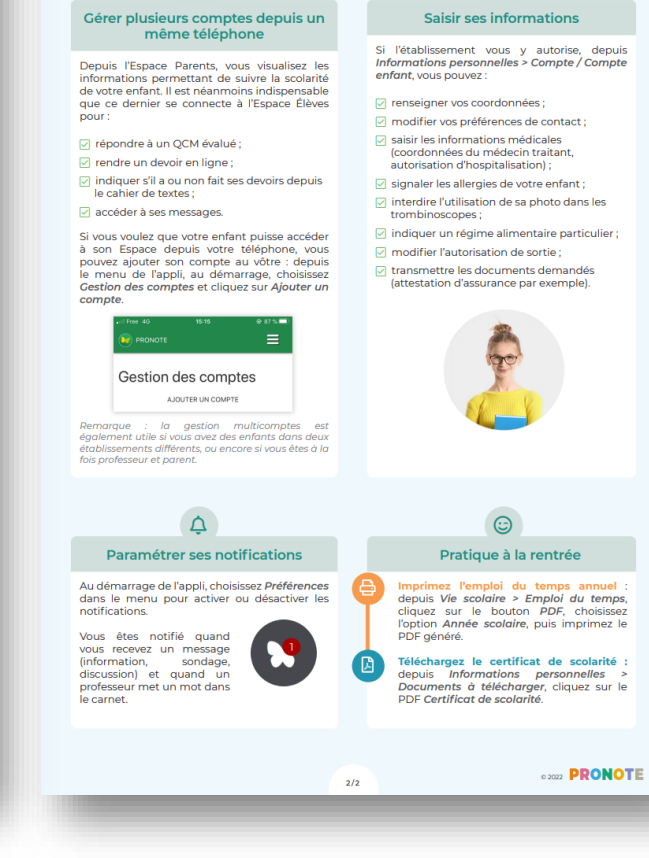

#### Un document PDF avec l'essentiel à savoir.

https://tele7.index[education.com/telechargeme](https://tele7.index-education.com/telechargement/pn/v2022.0/pdf/Aide-Memoire-Espace-Parents-PRONOTE-FR-2022.pdf) nt/pn/v2022.0/pdf/Aide-Memoire-Espace-Parents-PRONOTE-FR-2022.pdf

D

### **Tutos dédiés aux parents**

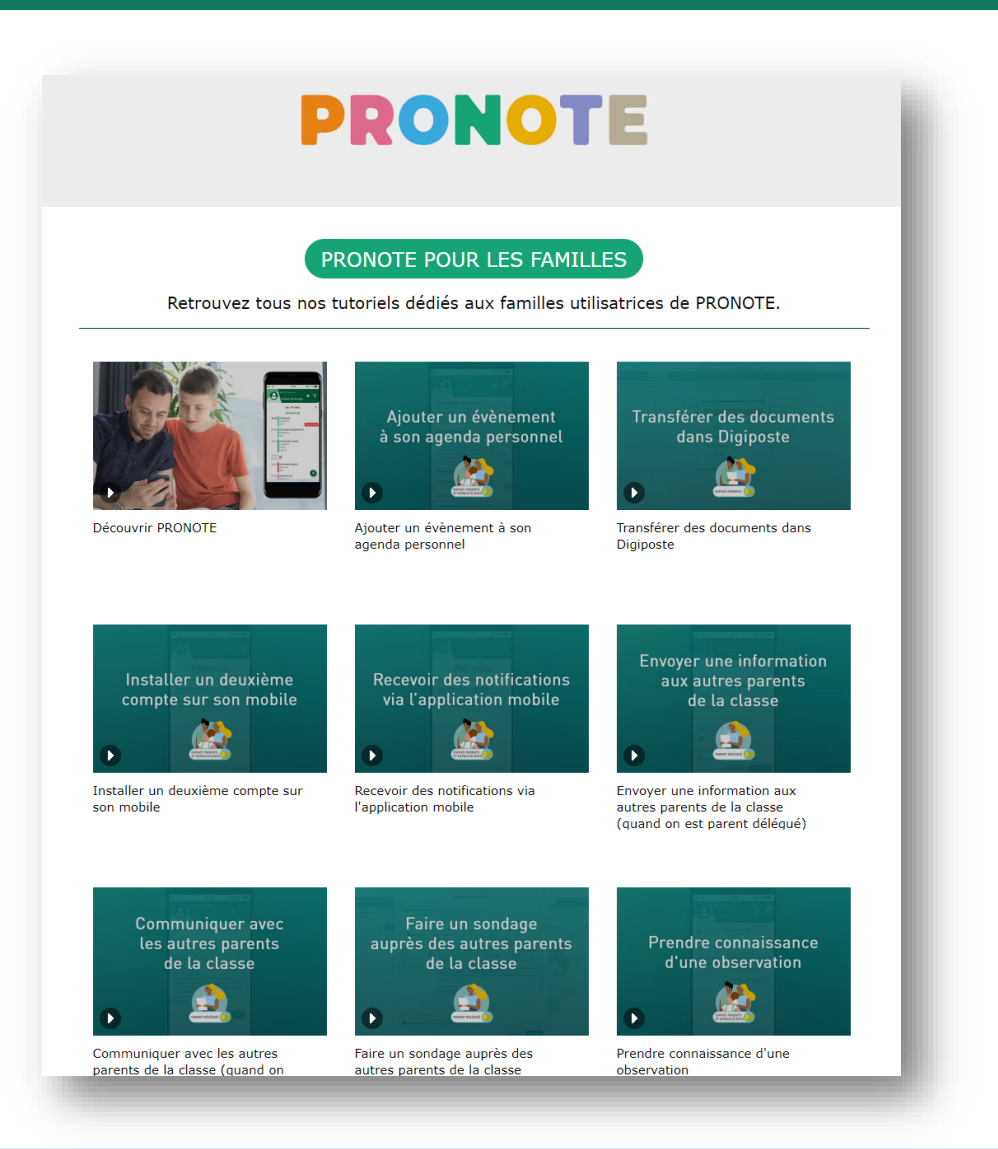

Plus de 20 tutoriels vidéos sur les manipulations courantes.

[https://vimeopro.com/indexed](https://vimeopro.com/indexeducation/pronote-pour-les-familles) ucation/pronote-pour-lesfamilles

**EXAMPLE SEDUCATION** 

### **Espaces Démo**

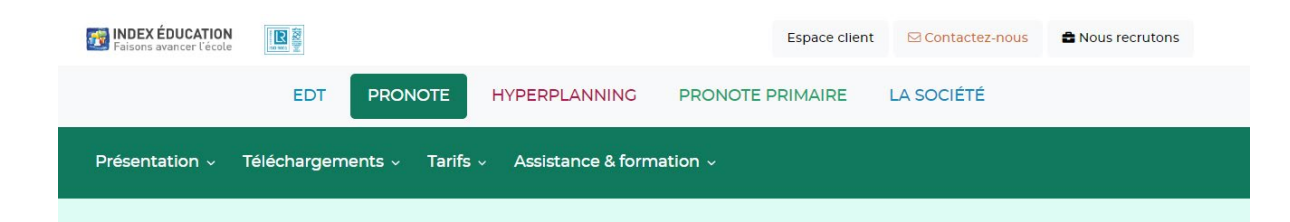

#### Démonstration des Espaces Web et Mobile

Avec les Espaces Web (sur ordinateur ou sur tablette en version mobile) et l'application mobile (sur smartphone uniquement), chacun accède aux fonctionnalités nécessaires au quotidien.

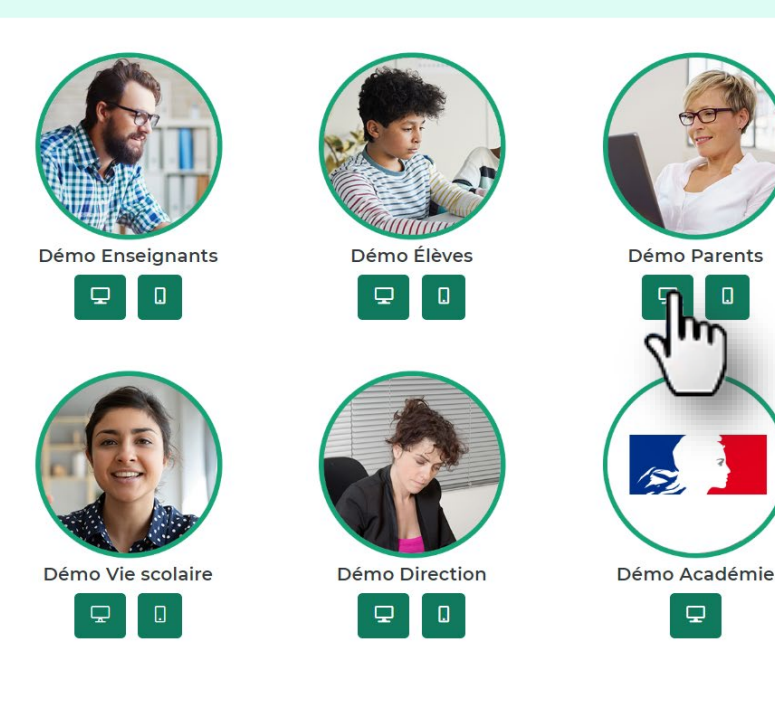

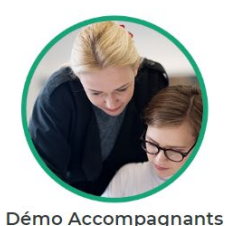

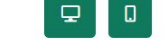

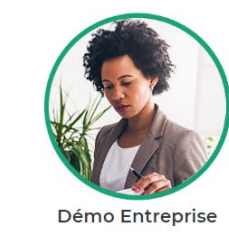

 $\hbox{\large \ensuremath{\mathop{\boldsymbol{\cup}}\nolimits}}$ 

Des espaces de démo de l'application mobile et de [l'Espace Parents / Élèves pour](https://www.index-education.com/fr/pronote-info191-demo-des-espaces-web-et-mobile.php)  tester comment ça marche.

https://www.indexeducation.com/fr/pronote[info191-demo-des-espaces](https://www.index-education.com/fr/pronote-info191-demo-des-espaces-web-et-mobile.php)web-et-mobile.php

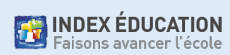
## **Questions sur les usages, à aborder avec les parents**

- Quel est l'intérêt d'utiliser le compte parent et non le compte de son enfant ?
- Le mot de passe que vous avez choisi est-il difficile à deviner ?
- À quelle fréquence est-il nécessaire de se connecter à PRONOTE ?

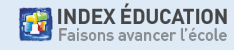

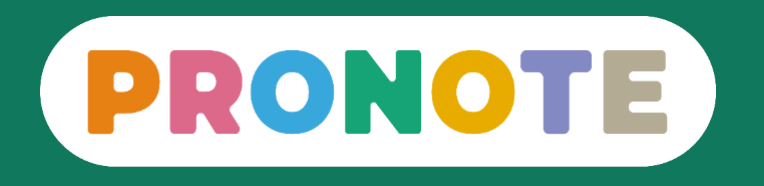

## **Merci de votre attention. Avez-vous des questions ?**

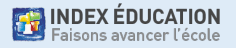